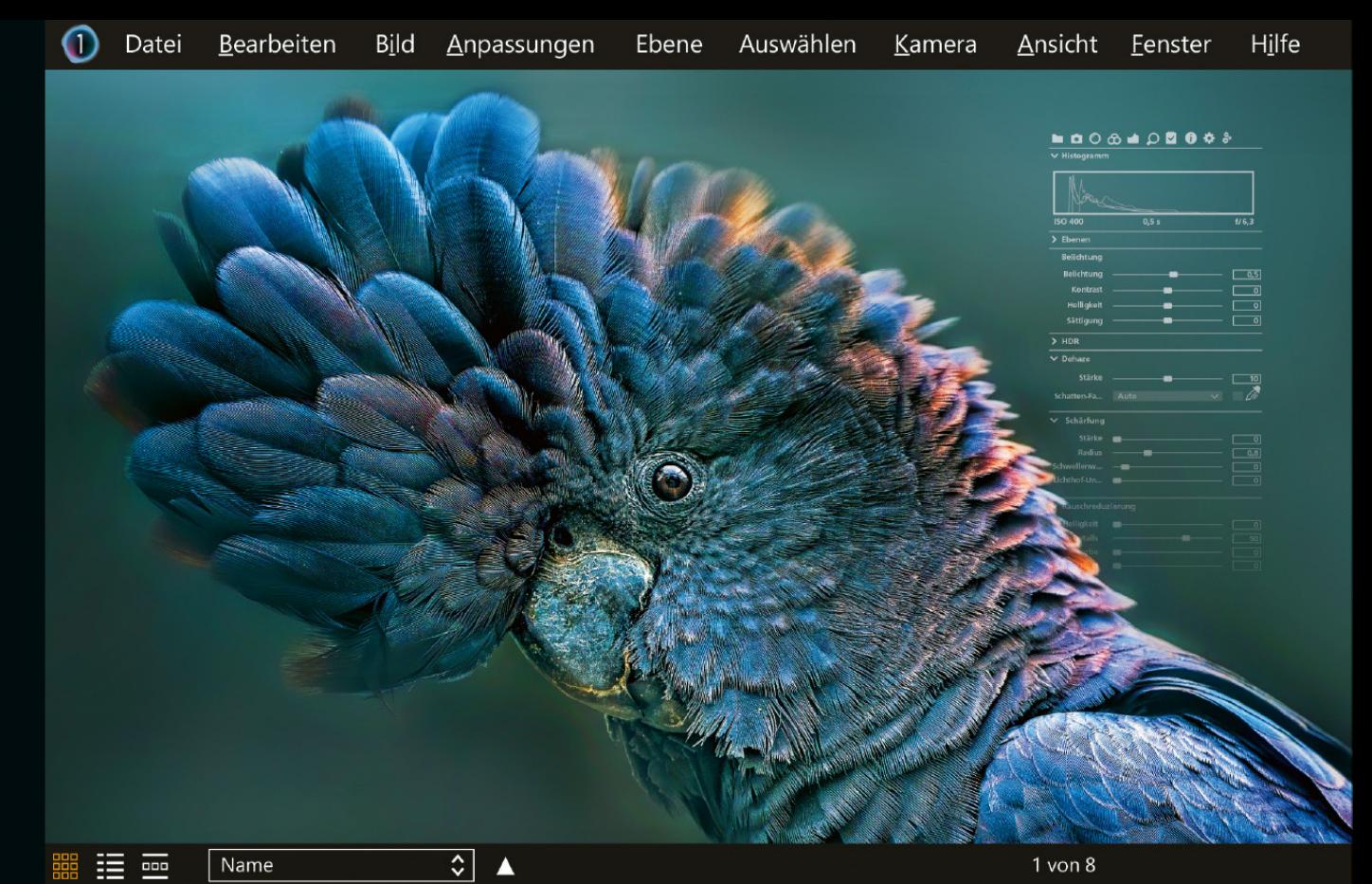

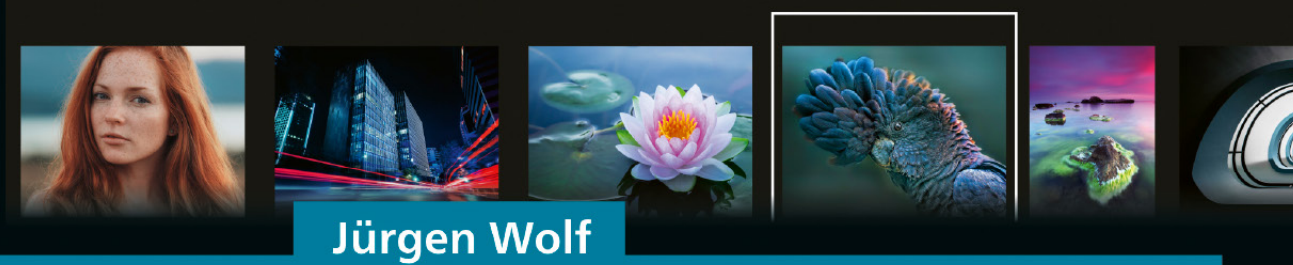

# **Capture One Pro**

## Das umfassende Handbuch

Capture One Pro verstehen und effizient einsetzen Raw-Bilder organisieren, entwickeln und präsentieren Zahlreiche Workshops! Inkl. Profi-Tricks und Praxis-Tipps

Mit allen Beispielbildern aus den Workshops zum Download **Rheinwerk** Fotografie

## **Liebe Leserin, lieber Leser,**

Bildbearbeitung und Bildverwaltung gehören zur digitalen Fotografie dazu. Capture One Pro ermöglicht es Ihnen, diese Aufgaben effizient und professionell in Ihrem individuellen Workflow zu erledigen. Capture One ist nicht nur ein Raw-Konverter, sondern ein multifunktionales Werkzeug für die Organisation Ihrer Bildersammlungen, die Bearbeitung Ihrer Aufnahmen hinsichtlich Farbe, Belichtung und Schärfe sowie die Präsentation und Weitergabe der Dateien. Noch dazu sind Sie maximal flexibel, denn Sie können die Arbeitsoberfläche und alle Werkzeugregister ganz nach Ihren Wünschen einrichten.

Eine umfassende Software, die ein umfassendes Handbuch erfordert. Auf 562 Seiten führt Jürgen Wolf Sie in die Welt von Capture One ein. Sie lernen die Arbeitsoberfläche und die Register mit ihren Werkzeugen kennen. Sie kuratieren und bewerten Ihre Aufnahmen und Sie sortieren sie in Katalogen und Sitzungen. Sie erfahren, wie Sie den Weißabgleich korrigieren, störende Objekte entfernen und Ihr Hauptmotiv mit einer Verlaufsmaske stärker in den Fokus rücken. Auf der heimischen Couch oder unterwegs möchten Sie das vielleicht sogar mit Capture One auf dem iPad/iPhone machen? Und wenn Sie sich viel Mühe mit der Bildbearbeitung geben, soll das eine oder andere Foto sicher auch gedruckt oder im Internet präsentiert werden. Darauf geht Jürgen Wolf natürlich auch ein.

Mit dem Beispielmaterial, das Sie auf der Website zum Buch unter *<www.rheinwerk-verlag.de/5896>* finden, können Sie die zahlreichen Workshops nachvollziehen und ganz praxisbezogen den Umgang mit Capture One lernen.

Ich wünsche Ihnen viel Freude bei der Arbeit mit dem mächtigen Capture One und bin mir sicher, dass Sie dieses Buch schnell zum Erfolg führt. Sollten Sie Anregungen oder Fragen haben, freue ich mich über Ihre Nachricht.

#### **Ihr Frank Paschen**

Lektorat Rheinwerk Fotografie

[frank.paschen@rheinwerk-verlag.de](mailto:frank.paschen@rheinwerk-verlag.de) <www.rheinwerk-verlag.de> Rheinwerk Verlag • Rheinwerkallee 4 • 53227 Bonn

## **Auf einen Blick**

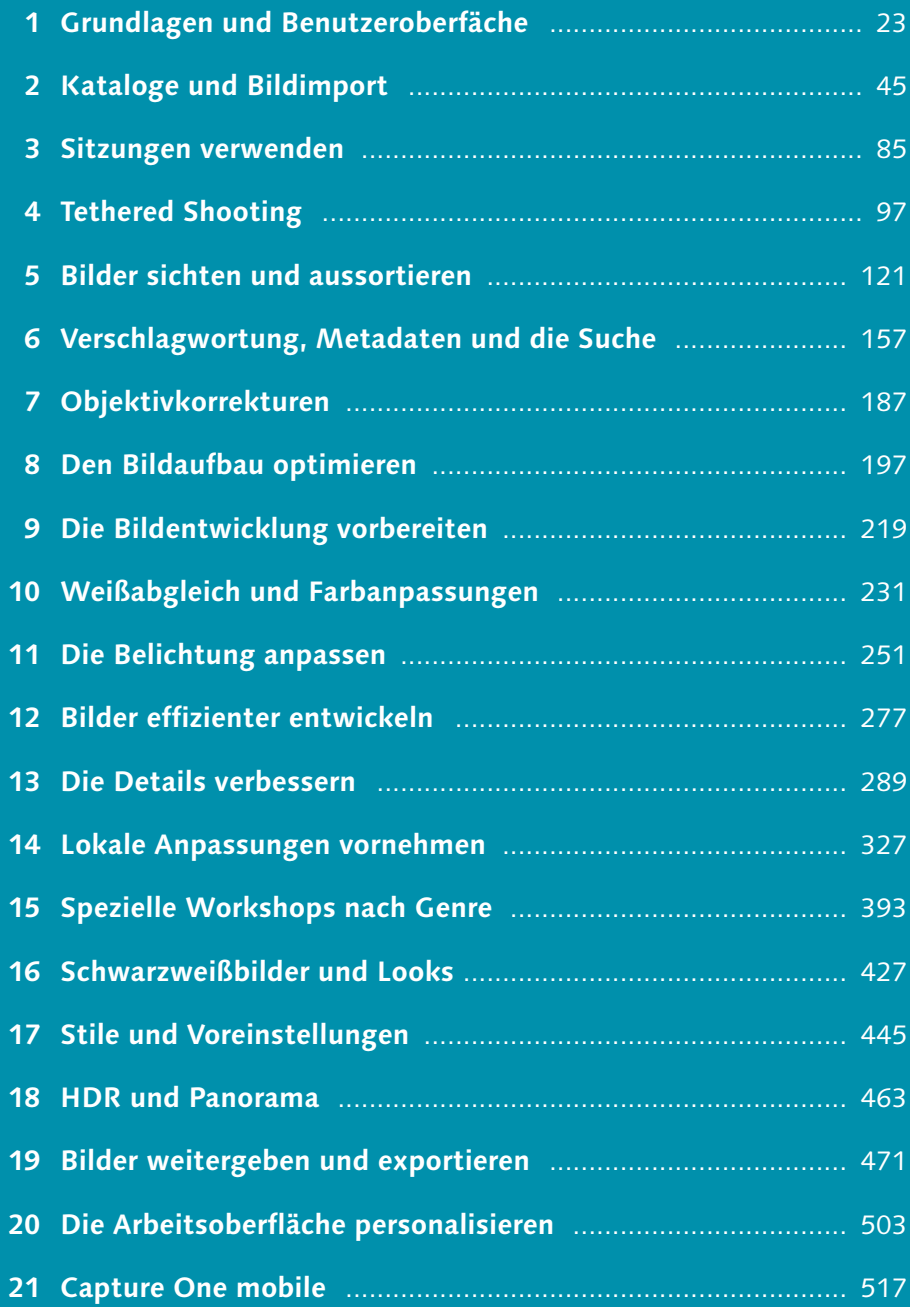

## Inhalt

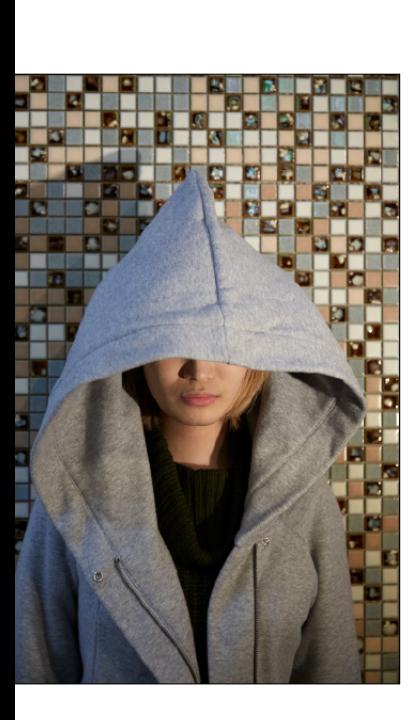

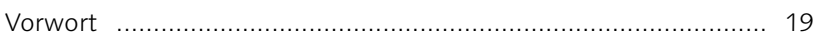

#### Grundlagen und Benutzeroberfläche  $\overline{1}$

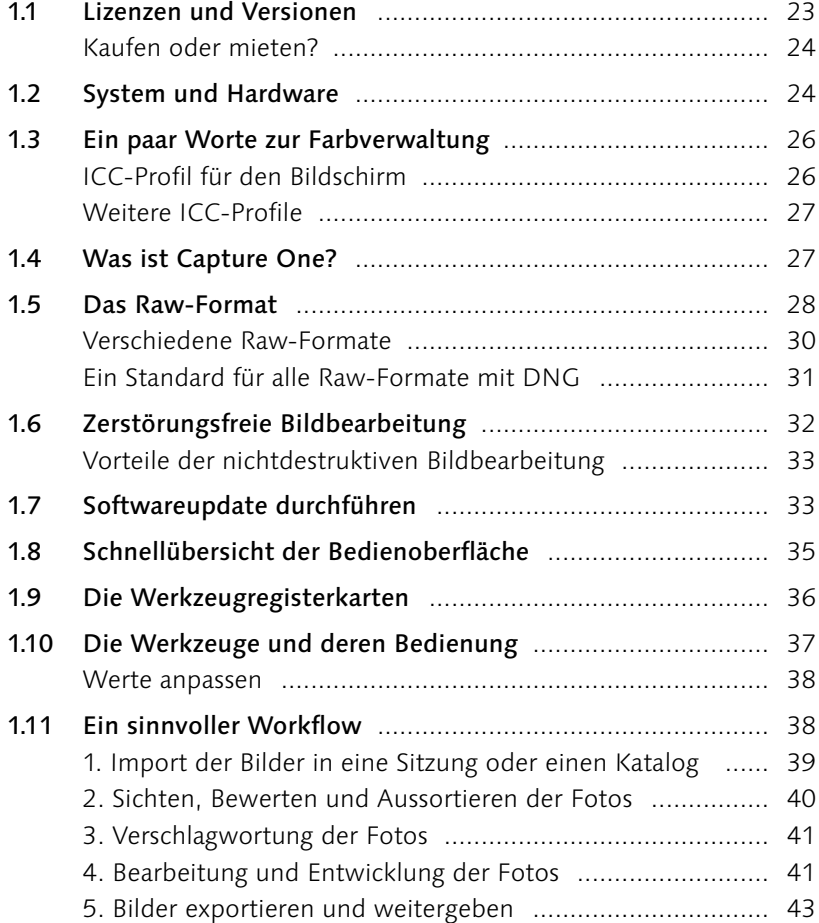

#### Kataloge und Bildimport  $\overline{\mathbf{2}}$

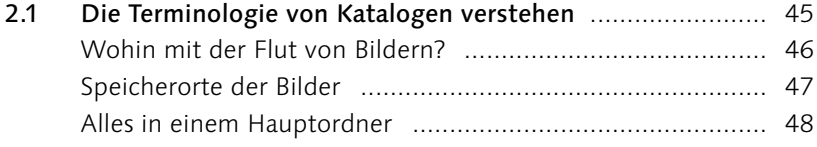

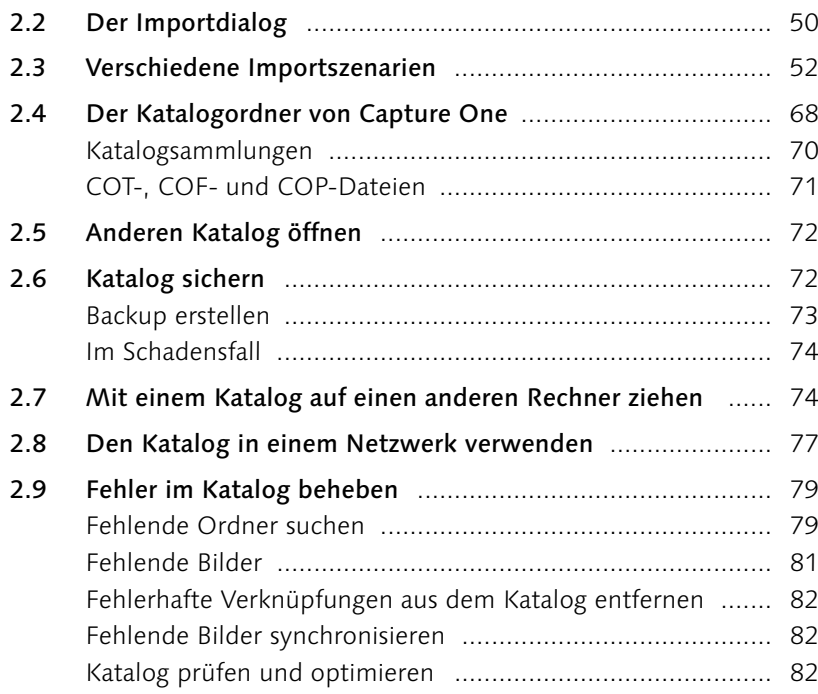

#### Sitzungen verwenden  $\overline{\mathbf{3}}$

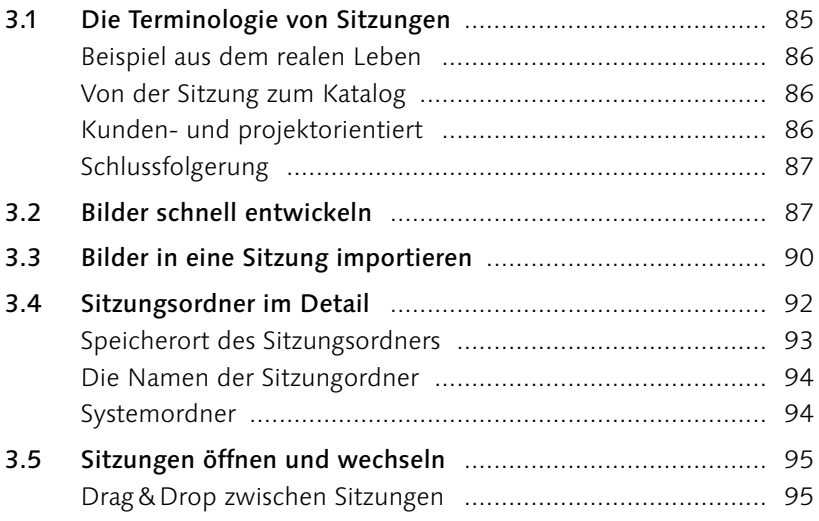

#### **Tethered Shooting**  $\overline{4}$

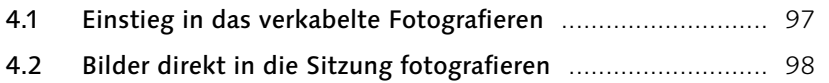

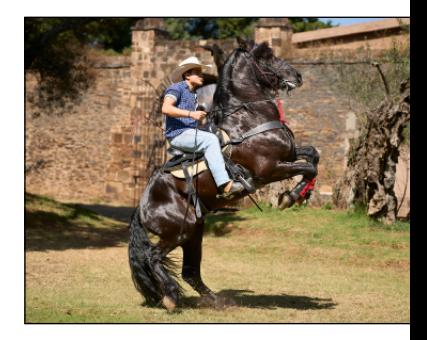

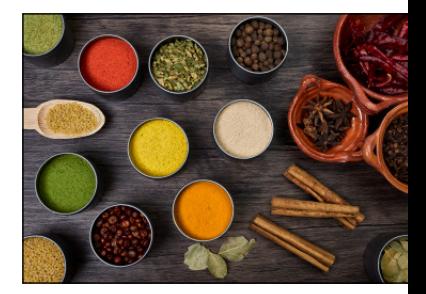

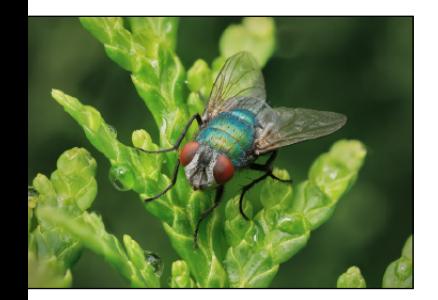

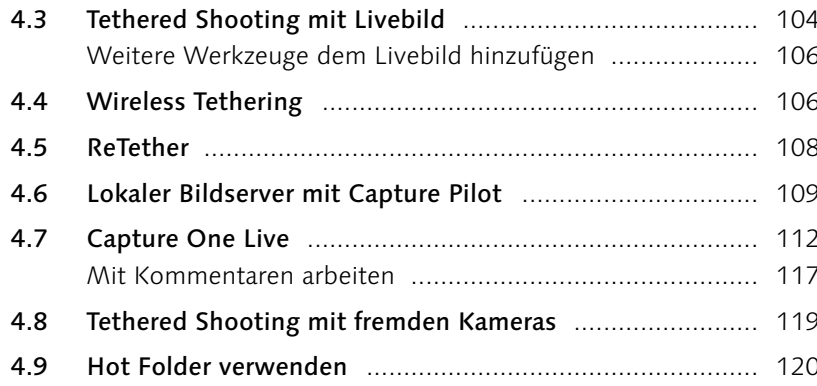

#### Bilder sichten und aussortieren  $5<sup>1</sup>$

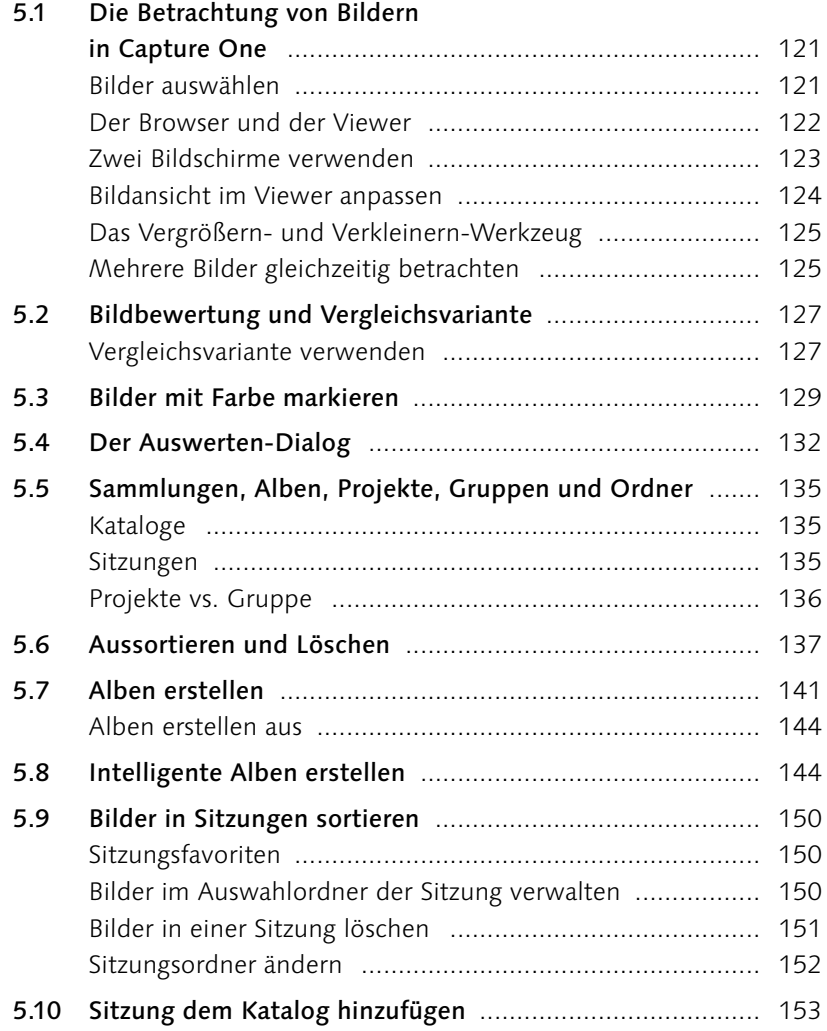

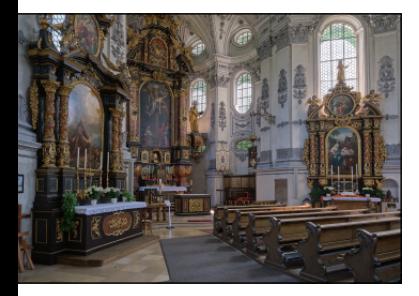

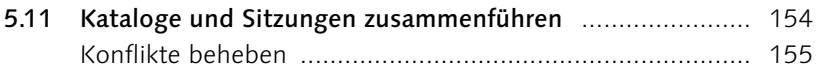

## Verschlagwortung, Metadaten<br>und die Suche 6

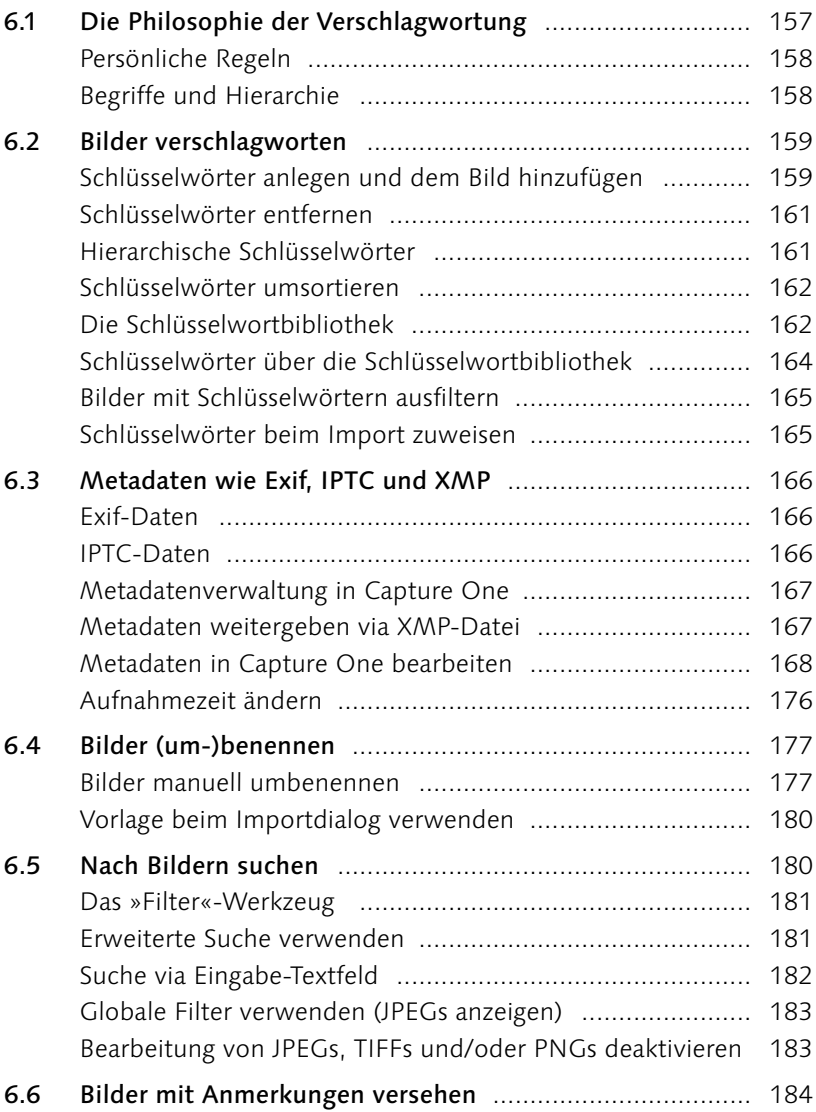

#### Objektivkorrekturen  $\overline{\mathbf{z}}$

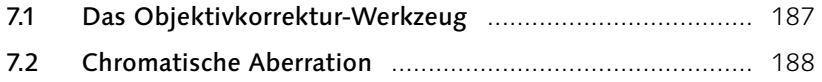

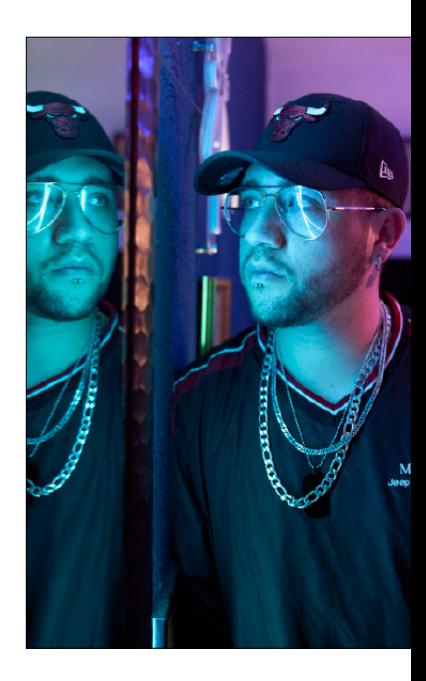

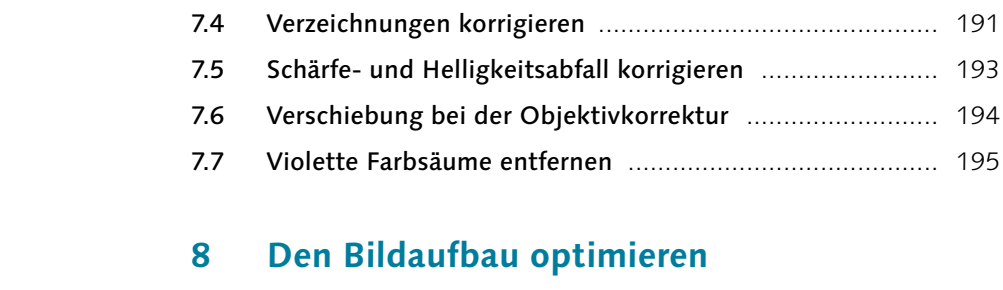

 $7.3$ 

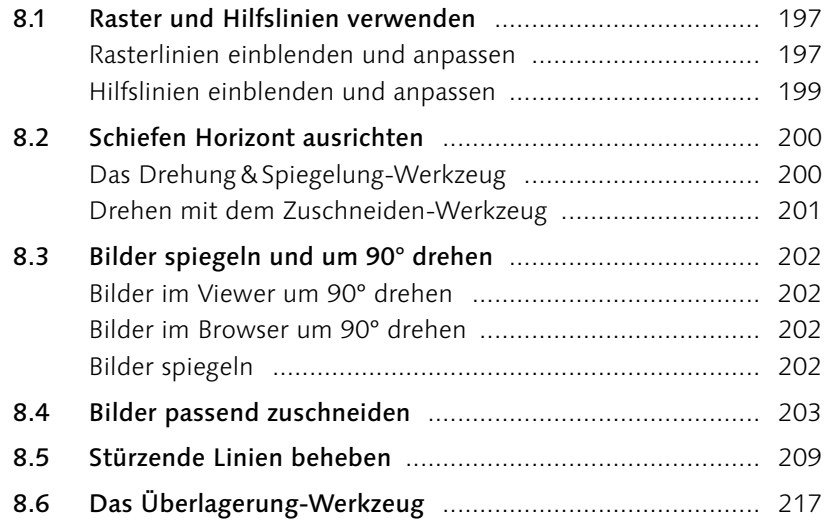

#### Die Bildentwicklung vorbereiten 9

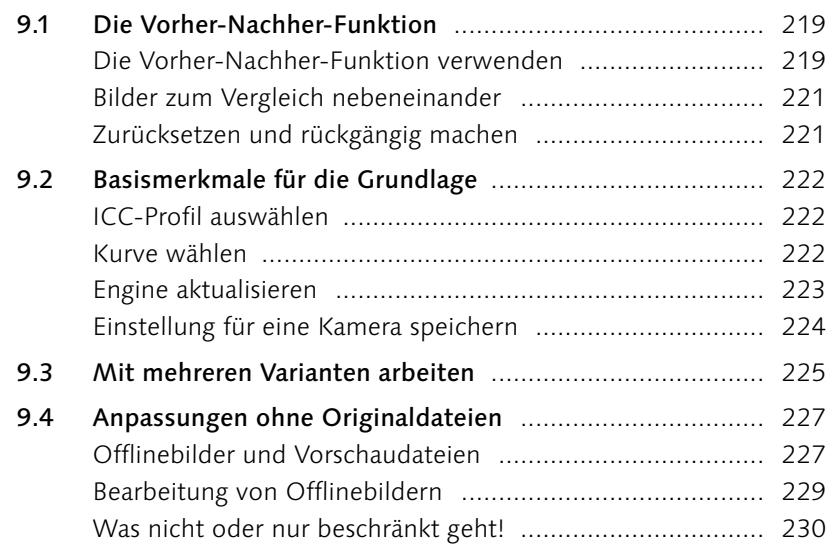

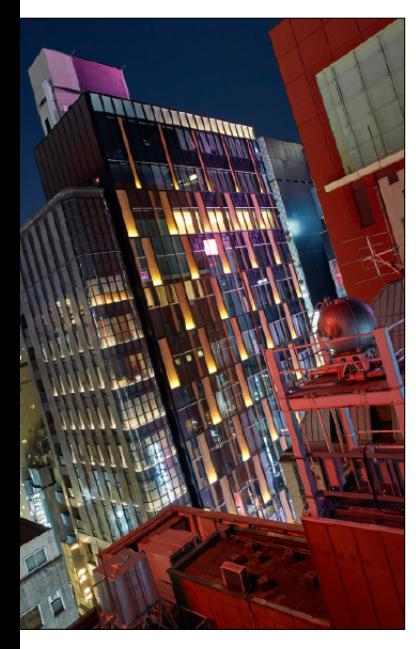

## 10 Weißabgleich und Farbanpassung

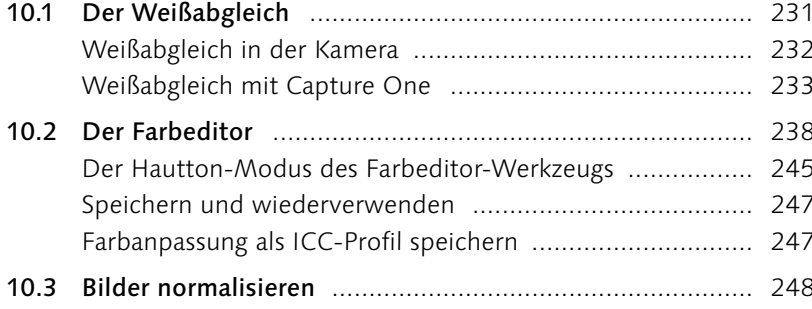

## 11 Die Belichtung anpassen

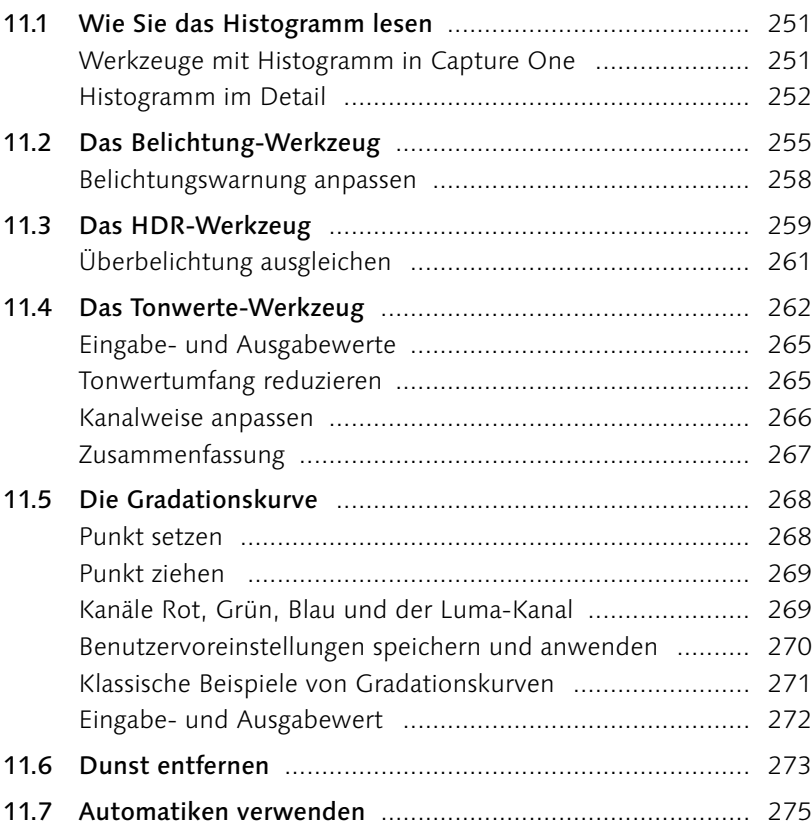

## 12 Bilder effizienter entwickeln

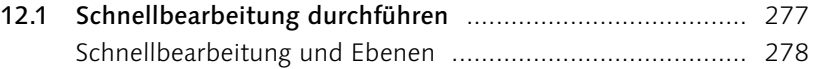

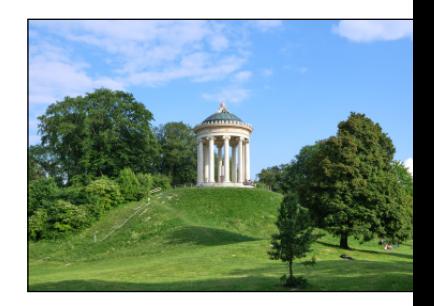

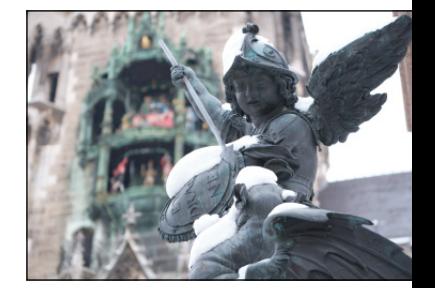

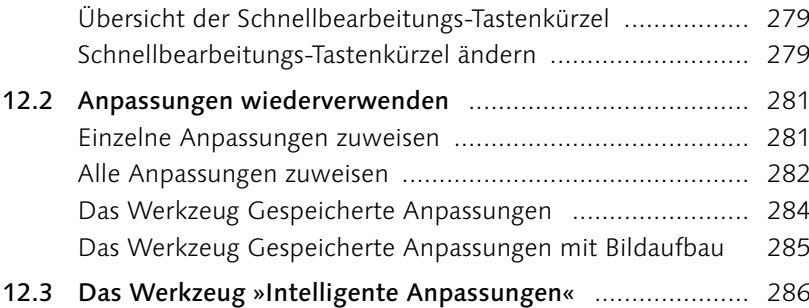

## 13 Die Details verbessern

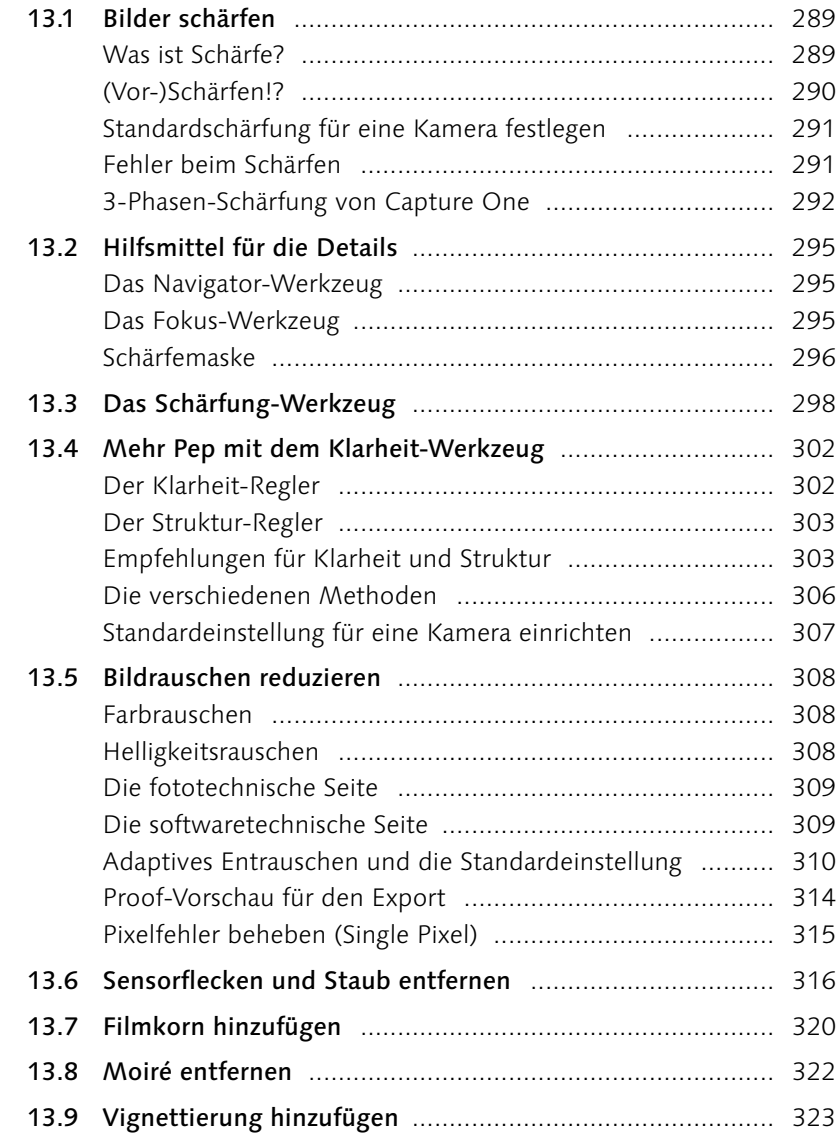

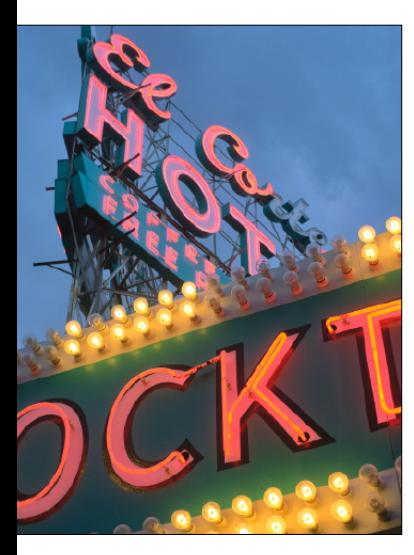

## 14 Lokale Anpassungen vornehmen

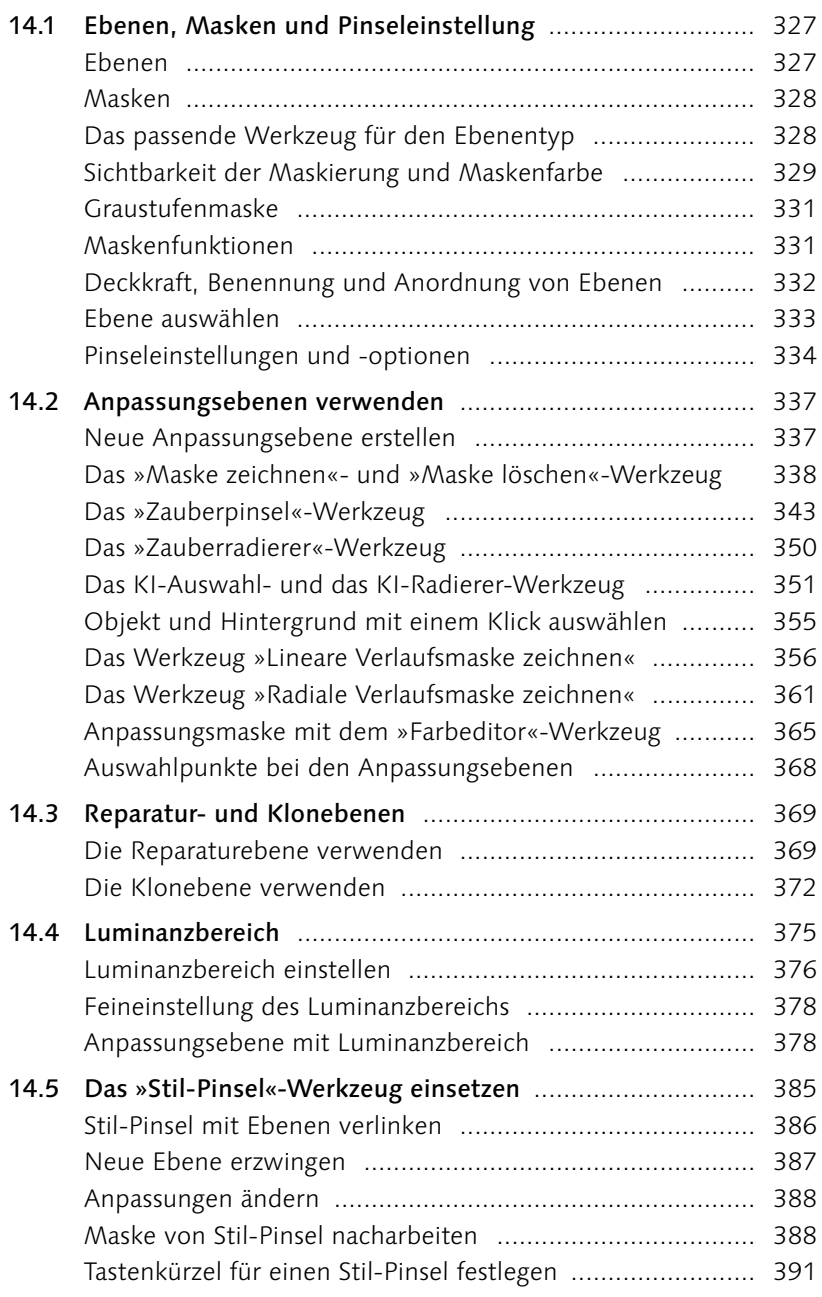

## 15 Spezielle Workshops nach Genre

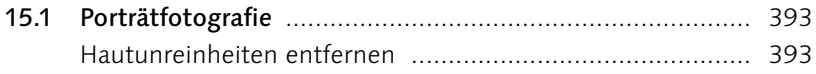

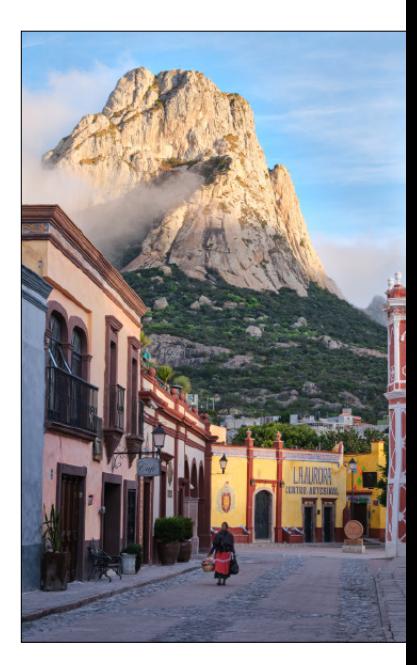

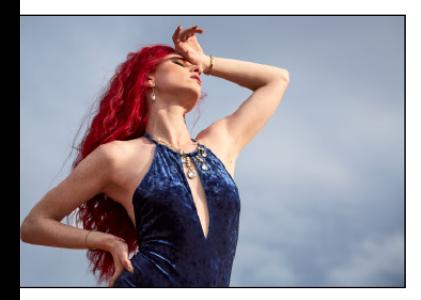

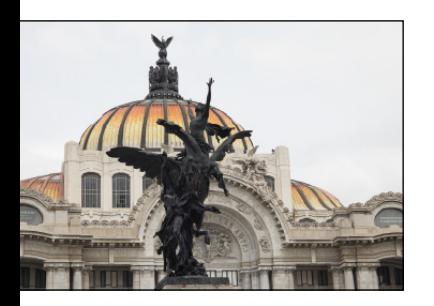

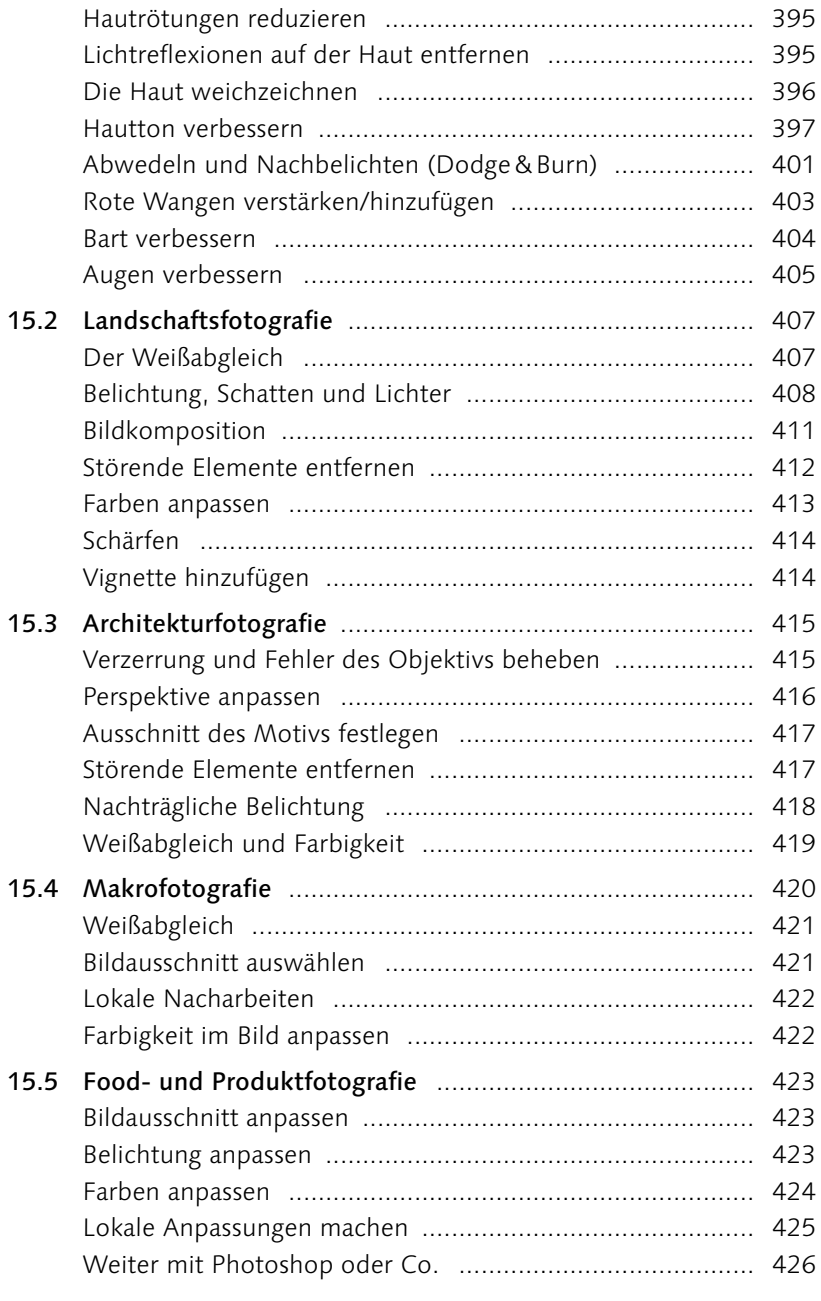

## 16 Schwarzweißbilder und Looks

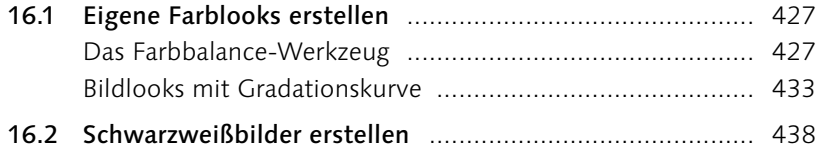

## 17 Stile und Voreinstellungen

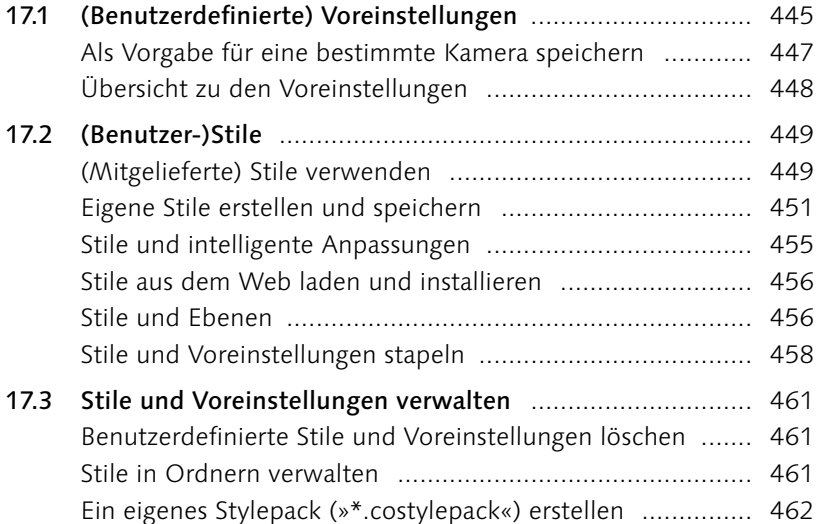

## 18 HDR und Panorama

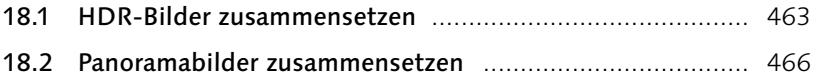

## 19 Bilder weitergeben und exportieren

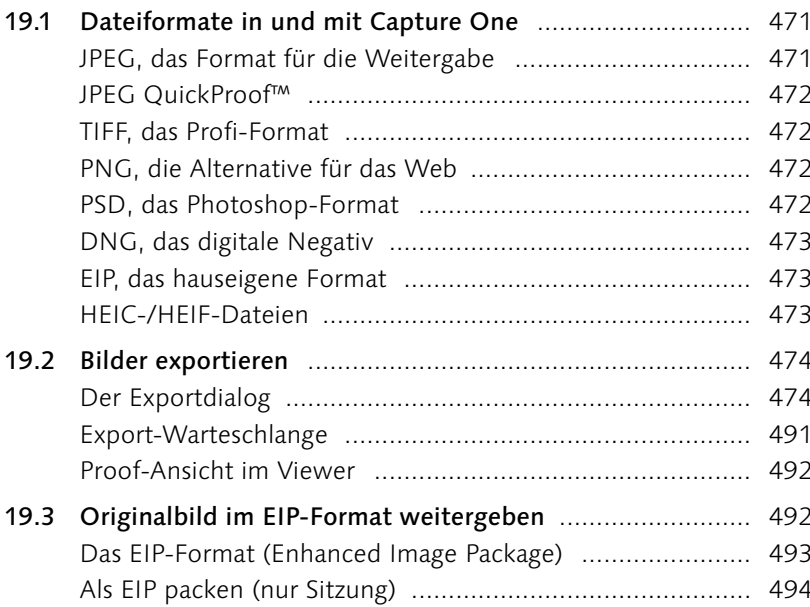

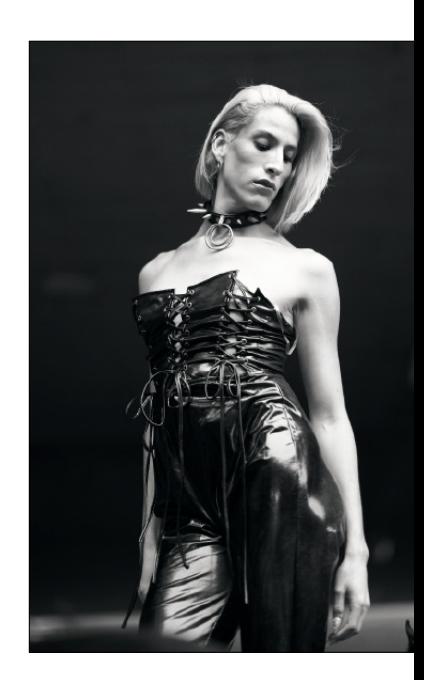

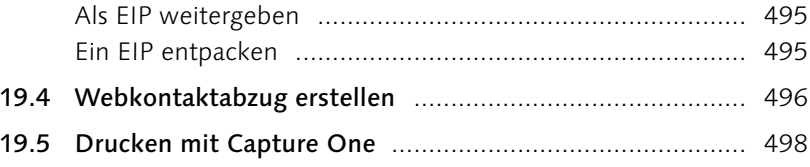

## 20 Die Arbeitsoberfläche personalisieren

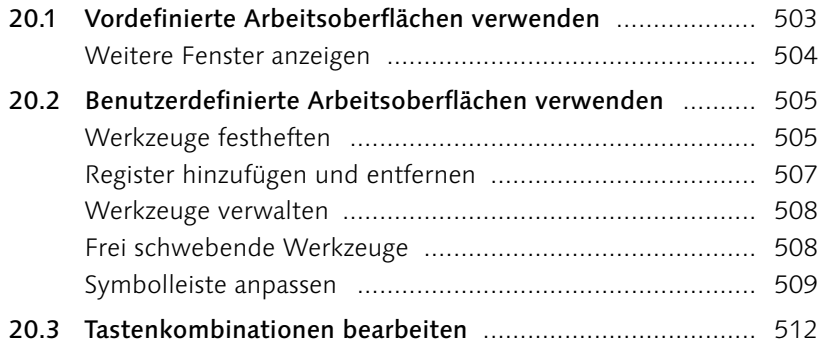

## 21 Capture One mobile

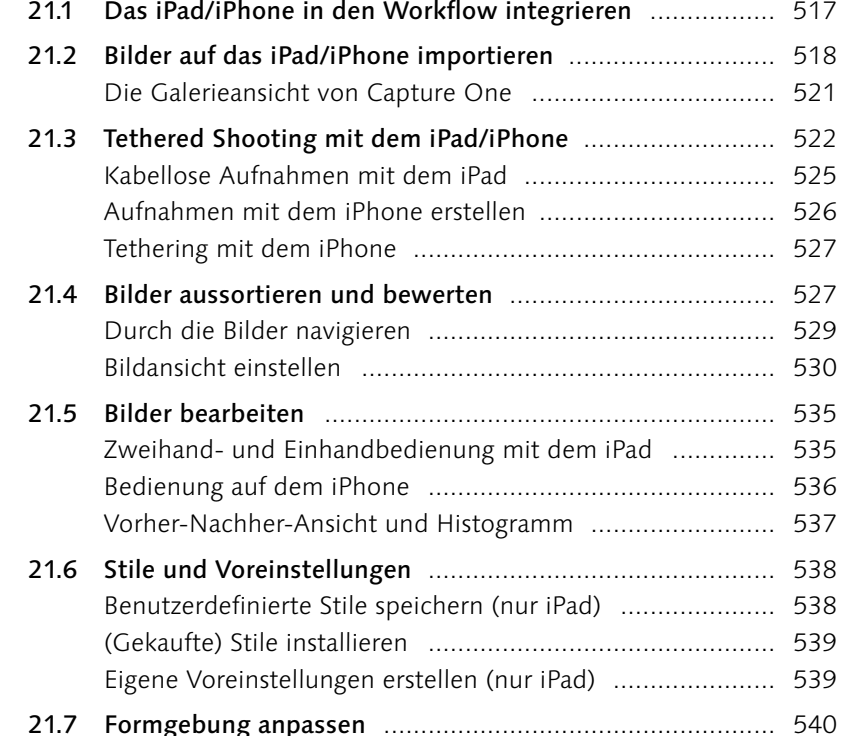

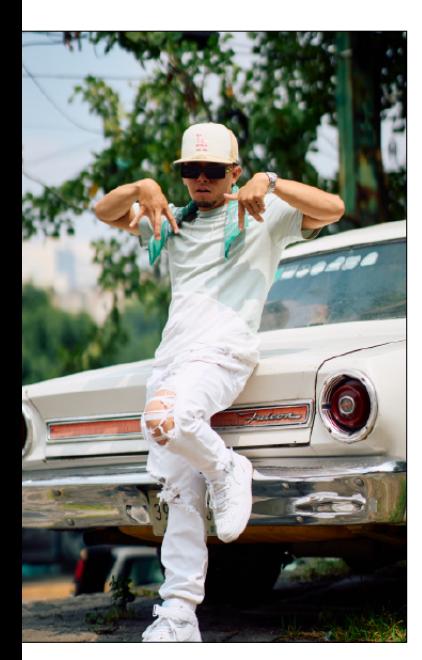

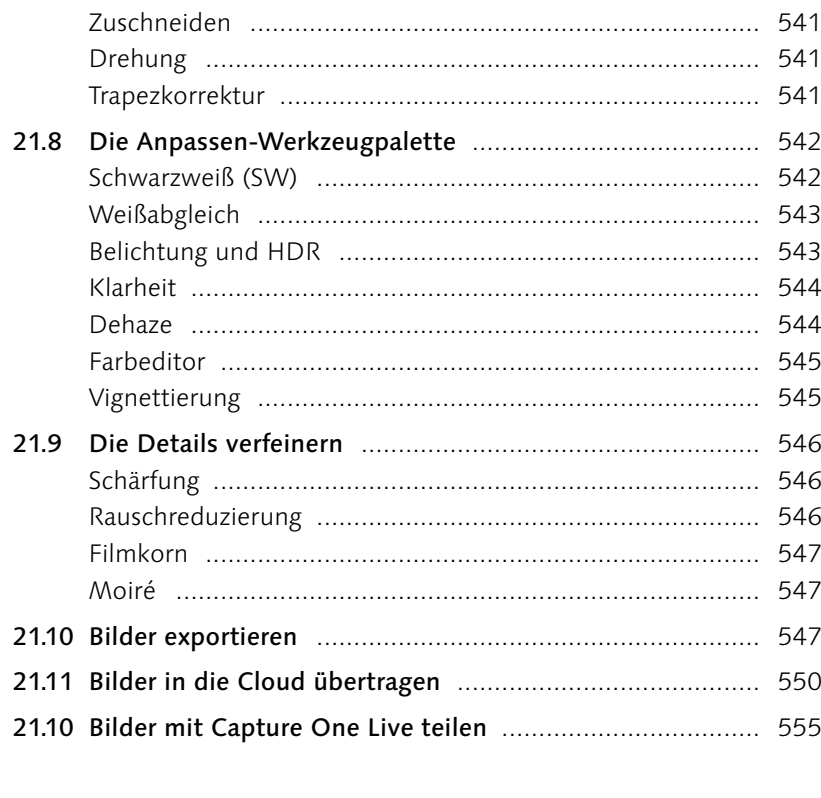

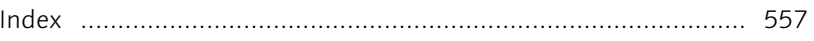

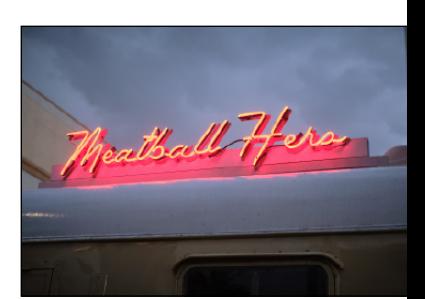

## Workshops

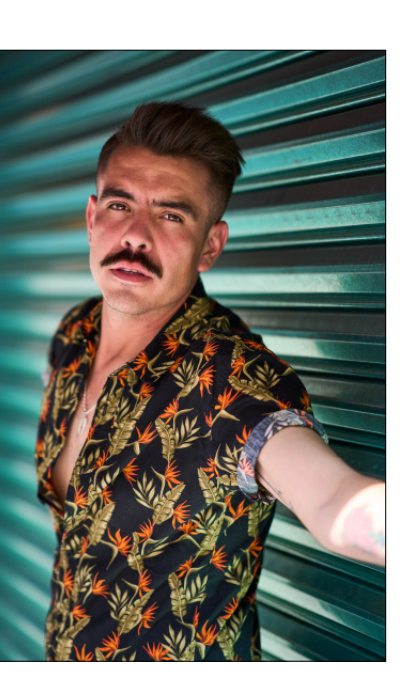

#### Kataloge und Bildimport

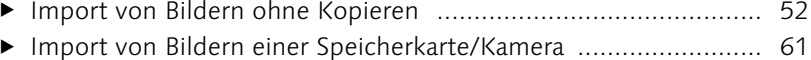

- 
- 

#### Sitzungen verwenden

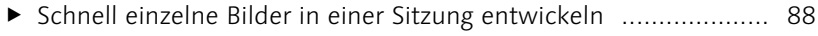

#### **Tethered Shooting**

- 
- So steuern Sie die Kamera im Livebild mit Capture One .......... 104
- 

#### Bilder sichten und aussortieren

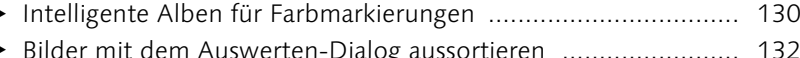

- 
- > Schlechte Bilder aus einer Sitzung entfernen ................................. 140
- 
- Alben, die sich auf dem neuesten Stand halten ......................... 145
- 
- Bilder einer Sitzung in den Katalog importieren ....................... 153

#### Verschlagwortung, Metadaten und die Suche

- Metadaten zu Bildern ermitteln und hinzufügen ...................... 169
- ▶ Benutzerdefinierte Vorlage für Metadaten erstellen ................. 171
- ▶ XMP-Datei für Drittanwendungen synchronisieren .................. 173
- ► Mehrere Bilder mit einem neuen Namen versehen ................... 177

#### Den Bildaufbau optimieren

- > So legen Sie den optimalen Bildausschnitt fest ........................... 204
- > Stürzende Linien korrigieren (Automatik) .................................. 210
- 

### Weißabgleich und Farbanpassung

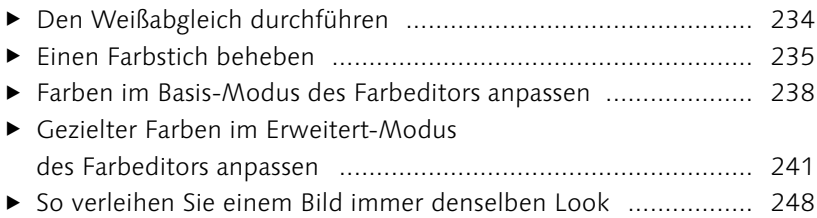

### Die Belichtung anpassen

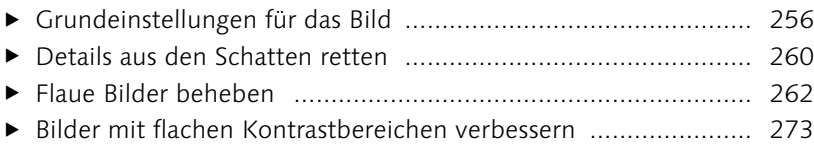

### Bilder effizienter entwickeln

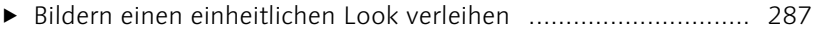

### Die Details verbessern

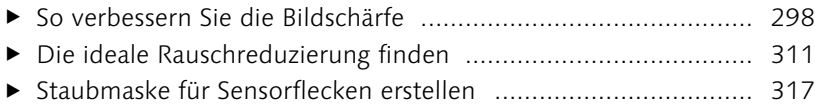

### Lokale Anpassungen vornehmen

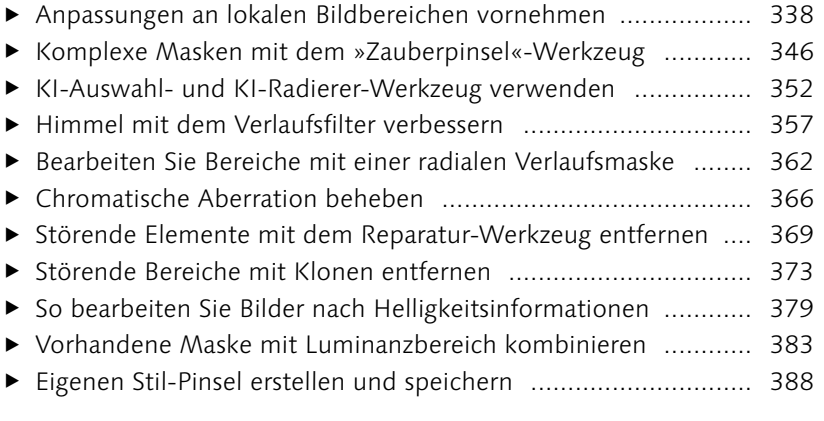

### Spezielle Workshops nach Genre

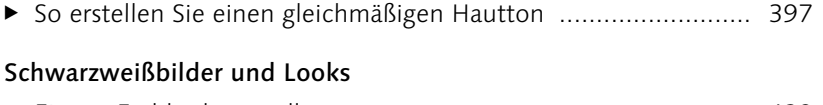

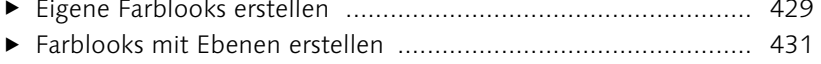

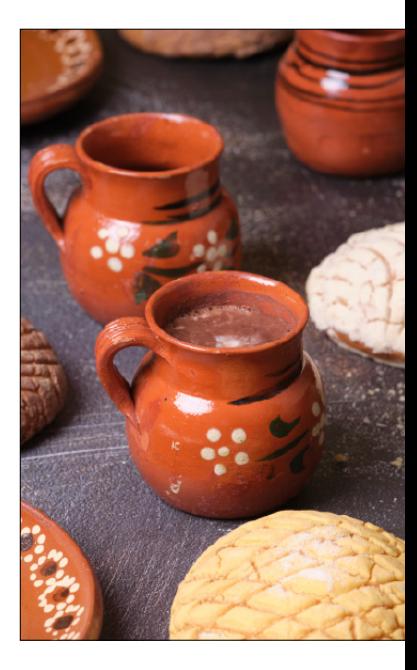

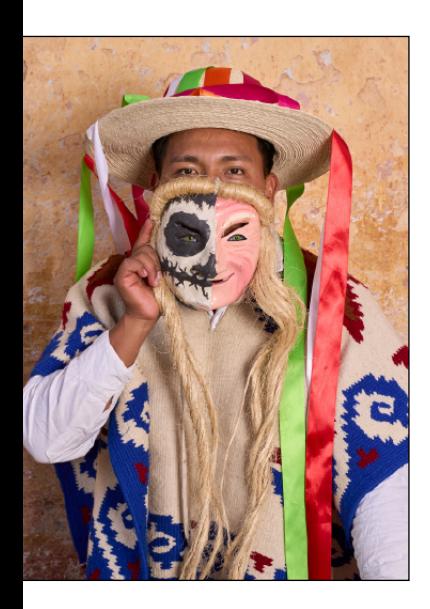

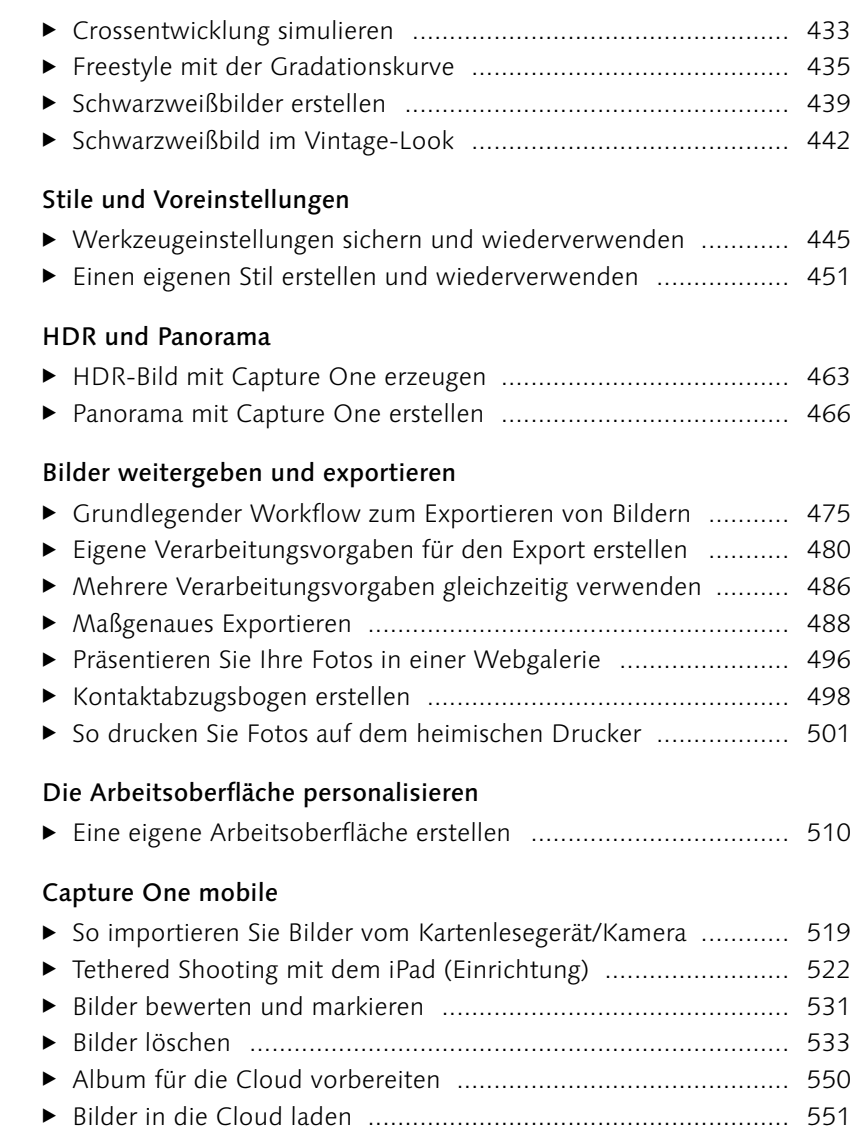

## **Vorwort**

Vielleicht sind Sie gerade auf der Suche nach dem idealen Raw-Konverter für die Entwicklung und Optimierung Ihrer (Raw-)Fotos. Der Markt der Raw-Konverter ist vielfältiger geworden, und für jeden und jede ist etwas dabei. Capture One hebt sich in mancherlei Hinsicht von anderen Raw-Konvertern ab und hat den Ruf, die bestmögliche Bildqualität zu liefern. Solche Aussagen sind natürlich eher subjektiver Natur. Capture One bringt aber gefühlt einen Hauch mehr Professionalität mit und wird vermutlich auch daher sehr häufig von Nutzern mit Anspruch gewählt. Nichtsdestotrotz sind auch die Alternativen wie Adobe Lightroom, Luminar Neo oder DxO PhotoLab sehr gute und leistungsstarke Raw-Konverter. Ein »bestes« Werkzeug für die Raw-Konvertierung gibt es hierbei meiner Meinung nach nicht. Vielmehr geht es darum, ein Werkzeug für den idealen und persönlichen Workflow zu finden. Und ich finde, hier spielt Capture One seine Stärken aus. Dank einer anpassbaren Oberfläche können Sie sich damit bei Bedarf jederzeit einen persönlichen Workflow zusammenstellen. Seien Sie aber versichert, dass Capture One schon in der Standardeinstellung einen sehr guten Workflow für die meisten Anwender bietet.

In puncto Funktionalität und Einstellungsmöglichkeiten lässt Capture One kaum Wünsche offen: Die Software arbeitet sehr professionell, ist vielseitig einsetzbar und mit allen gängigen Kameramodellen kompatibel. Allerdings ist es gerade diese Vielfalt, die Einsteiger etwas einschüchtert. Umsteiger hingegen werfen die Flinte schnell ins Korn, weil Capture One »anders« aussieht und arbeitet, als man es vielleicht gewohnt war.

In diesem Handbuch möchte ich Sie mit dem Umgang mit Capture One vertraut machen und Ihnen zeigen, wie Sie das Beste aus Ihren Bildern herausholen können. Im Gegensatz zu anderen Programmen dieser Art bietet Capture One keine Funktionalitäten wie das Erstellen von Fotobüchern, die Weitergabe als Diashow oder eine Weltkarte an, die Sie über GPS-Daten mit den Fotos verknüpfen können. Capture One ist durch und durch ein Raw-Konverter, dessen Kerngeschäft die Verwaltung und Entwicklung von (Raw-)Bildern ist. Und genau das kann diese professionelle Software sehr gut!

#### **Weiteres Material zum Download**

Auf der Website zum Buch (*<https://www.rheinwerk-verlag>. de/5896*) finden Sie noch ein Kapitel mit einer Übersicht aller wichtigen Voreinstellungen, Tastenkürzel und Verzeichnisse.

#### **Learning hub**

Ich empfehle Ihnen unbedingt, auch den Learning hub von Capture One zu besuchen: *[https://learn.captureone.](https://learn.captureone.com)com*

#### **Anmerkungen zu den Workshops im Buch**

Zu vielen Werkzeugen und Funktionen finden Sie im Buch auch Workshops zum Nachmachen, um Ihnen das Beschriebene an Beispielen zu demonstrieren und damit Sie ein Gefühl für Capture One bekommen. Häufig wird bei diesen Workshops ein Bild verbessert. Sie sollten dabei immer berücksichtigen, dass sich die gezeigten Arbeitsschritte und Einstellungen nur auf die verwendeten Beispielbilder beziehen. In der Praxis ist jedes Bild einzigartig, und natürlich spielt der persönliche Geschmack auch eine Rolle. Die Workshops sollen somit lediglich ein Leitfaden sein, der Ihnen hilft, Ihren persönlichen Workflow zu finden.

#### **Capture One für das iPad&iPhone**

Es gibt Capture One auch in einer kostenpflichtigen Version für das iPad und das iPhone. Endlich kann man an Ort und Stelle gleich nach einer Fotosession die Fotos importieren, organisieren und bearbeiten. Auf diese Weise können Sie auch gleich die Bilder den Models oder Kunden zeigen oder als JPEG für die Weitergabe exportieren. Zuhause angekommen, können Sie die Bilder in die Cloud laden und dann in die Desktop-Version von Capture One Pro importieren. Die App funktioniert unabhängig von der Desktop-Version von Capture One Pro, kann aber eben auch sehr schön in den Workflow zusammen mit der Desktop-Version integriert werden. Mit dem iPhone können Sie, je nach Modell, sogar direkt Bilder im ProRAW Format aufnehmen und sofort bearbeiten. Auf die iPad- und iPhone-Version gehe ich im Buch in Kapitel 21 ein.

#### **Das ist neu in Capture One Pro**

An dieser Stelle will ich kurz auf die wichtigsten neuen Funktionen im Vergleich zur Vorauflage des Buches eingehen. Dort war noch von »Capture One Pro 23« die Rede. Sollten Sie an den Neuerungen von Capture One in vergangenen Versionen interessiert sein, empfehle ich Ihnen, die Website *[https://support.captureone.](https://support.captureone.com/hc/en-us)com/hc/en-us* zu besuchen. Dort werden Sie unter dem Punkt »Release Notes« auch über künftige Neuerungen von Capture One informiert.

E **KI-Masken:** Die Neuerungen schlechthin sind wahrscheinlich die KI-Masken. Damit können Sie das Motiv oder den Hintergrund mit einem einzigen Klick automatisch maskieren. Das funktioniert mit jedem Bereich im Bild auf die gleiche Weise, indem Capture One einen ausgewählten Bereich für Sie analysiert, aus dem Sie dann eine Maske für jedes erdenkliche Detail aus diesem Bereich erstellen können, wenn Sie mit dem KI-Auswahlwerkzeug darauf klicken. Natürlich

#### **Capture One Pro ohne Jahreszahl**

Capture One Pro 23 war die letzte Version mit Jahreszahl im Namen. Das bedeutet, dass Phase One auch nicht mehr jedes Jahr eine neue Hauptversion herausbringt. Die diesem Buch zugrundeliegende Version heißt nur noch »Capture One Pro« und hat eine interne Versionsnummer. Zum Zeitpunkt der Drucklegung dieses Buches lautet die aktuelle Versionsnummer 16.3.7.

gibt es hier noch weitere Funktionen, wie die Wiederverwendung von KI-Masken durch Kopieren und Einfügen oder das Speichern der KI-Masken als Stil.

- ► ReTether: Capture One ist auch sehr beliebt, wenn es um Tethering geht, denn der Aufbau der Benutzeroberfläche ist perfekt auf den Workflow abgestimmt. Dafür gibt es jetzt auch eine neue Funktion, die es ermöglicht, die Verbindung während der Tethering-Aufnahme zu unterbrechen und dann nahtlos fortzufahren. Genauer gesagt: Wenn die Verbindung während der Tethering-Aufnahme unterbrochen wird, merkt sich Capture One, welche Bilder noch nicht übertragen wurden, und holt dies nach, sobald die Verbindung wiederhergestellt ist. ReTether funktioniert derzeit für Canon- und Nikon-Kameras über USB.
- E **Gesichts- und Augenfokus prüfen:** Beim Import von Bildern mit Porträtaufnahmen können Sie sich jetzt einen Bildausschnitt des Gesichts oder des Auges anzeigen lassen, so dass Sie sofort sehen können, ob der Fokus wirklich auf der gewünschten Person bzw. auf dem Auge liegt. Das ist äußerst hilfreich beim Aussortieren von Porträtaufnahmen. Eine ähnliche Funktion gibt es jetzt auch für das Fokus-Werkzeug.

#### **Meine Beziehung zu Capture One**

Als Raw-Konverter benutze ich privat Capture One schon seit ein paar Jahren, parallel zu Adobe Lightroom und anderen RAW-Konvertern. Die wechselnde Verwendung hat natürlich auch den Grund, die Stärken und Schwächen der verschiedenen Anwendungen zu kennen und auf dem Laufenden zu bleiben. In meinem Fotoalltag bleibt für mich Capture One allerdings mein bevorzugter Raw-Konverter, weil ich hier eben meinen perfekten Workflow vorfinde und Bilder in einer Topqualität ausspielen kann. Das ist meine persönliche Erfahrung und Einschätzung. Wenn Sie z.B. von einem anderen Raw-Konverter umsteigen, müssen Sie selbst entscheiden, ob Capture One Ihnen das bietet, wonach Sie suchen. Dieses Buch kann Ihnen dabei sicher helfen.

Übrigens, über Feedback zum Buch freue ich mich immer, auch wenn Sie sich nach der Durchsicht entschieden haben, Capture One doch nicht dauerhaft zu verwenden. Aber nun viel Spaß mit diesem Buch und Capture One Pro!

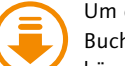

*5896*

Um die Workshops im Buch nachvollziehen zu können, finden Sie die in den Workshops verwendeten Bilder

als Download auf der Website: *<https://www.rheinwerk-verlag.de/>*

Im Buch erkennen Sie die entsprechenden Bilder in der Marginalie anhand dieses Download-Symbols.

## Kapitel 1 **Grundlagen und Benutzeroberfläche**

*In diesem Kapitel befasse ich mich mit grundlegenden Dingen, die die Basis für das Arbeiten mit Capture One Pro bilden. Ich behandele Themen wie das Raw-Format, Lizenz- und Versionsmodelle, Hardwarevoraussetzungen, die Farbverwaltung, die nichtdestruktive Bildbearbeitung, die Bedienung der Werkzeuge sowie einen sinnvollen Workflow.*

### **1.1 Lizenzen und Versionen**

In der Vergangenheit hat Phase One jährlich eine neue Version von Capture One veröffentlicht, auf die man aktualisieren konnte oder nicht. Es gibt weiterhin eine unbefristete Lizenz, die so funktioniert. Im Vordergrund stehen nun aber die Abo-Varianten, für die Updates und/oder neue Funktionen in regelmäßigen Abständen veröffentlicht werden. Das Ergebnis ist, dass Capture One keine Jahreszahl mehr im Namen trägt und einfach als Capture One Pro bezeichnet wird. Intern gibt es immer noch eine Versionsnummer; zum Redaktionsschluss ist dies beispielsweise die Versionsnummer 16.3.7.

Die herstellerspezifischen Express-Versionen für Fujifilm, Nikon und Sony wurden ebenfalls zum 30. Januar 2024 eingestellt. Besitzer der Express-Version müssen auf die Pro-Version upgraden, um Capture One weiterhin nutzen zu können. Phase One will sich in Zukunft ausschließlich auf Capture One Pro und die mobile Version von Capture One konzentrieren.

Ein Resultat dieser Änderungen ist, dass Capture One endlich übersichtlicher geworden ist. Es gibt nur noch ein Capture One Pro (für PC und Mac), ein Capture One Mobile (für iPad&iPhone, kein Android) und den Cloud-basierten Dienst Capture One Live. Alle Produkte können einzeln oder im Bundle gekauft oder gemietet werden.

#### **Enterprise-Version**

Es gibt zudem eine Enterprise-Version, die sich an Unternehmen richtet und neben der vollen Capture-One-Pro-Version weitere Werkzeuge und Automatisierungslösungen enthält, die auf die Bedürfnisse von Unternehmen abgestimmt werden können. Auf die erweiterten Werkzeuge der Enterprise-Version werde ich in diesem Buch allerdings nicht eingehen.

#### **Single User oder Multi User**

Wenn Sie eine Single-User-Lizenz erwerben, können Sie Capture One auf zwei Rechnern bzw. Arbeitsplätzen verwenden. Allerdings dürfen bei der Single-User-Lizenz nicht gleichzeitig mehrere Personen diese Lizenz verwenden. Wenn mehrere Personen mit der Software arbeiten wollen, benötigen Sie die Multi-User-Lizenz.

Aktivierte Lizenzen auf einem Gerät können Sie jederzeit über Hilfe • Lizenz deaktivieren. Dies kann hilfreich sein, wenn Sie Capture One auf einem anderen Rechner verwenden wollen, ohne zusätzlich Lizenzen zu erwerben. Die Software für ein Gerät deaktivieren können Sie aber auch jederzeit über die Website *[www.](http://www.
captureone.com) [captureone.com](http://www.
captureone.com)*. Über Hilfe • Lizenz oder die Website finden Sie zudem eine Übersicht zu den noch verfügbaren Aktivierungen.

#### **Kaufen oder mieten?**

Sie können Capture One Pro 30 Tage lang kostenfrei testen, und ich empfehle Ihnen, das auch zu tun. Wenn Ihnen Capture One gefällt, können Sie Lizenzen für mehrere Arbeitsplätze als Abo mieten oder die Software mit einer unbefristeten Lizenz kaufen.

Das Abo-Modell hat zunächst den Vorteil, dass es auf kurze Sicht kostengünstiger ist und Sie immer mit der aktuellsten Version von Capture One arbeiten können. So können Sie sich einfach mal auf ein Abonnement mit monatlicher Abrechnung einlassen, welches Sie flexibel jederzeit kündigen können. Ein monatliches Abo kostet derzeit 29€ pro Monat. Günstiger wird es, wenn Sie ein Jahresabonnement (für 216€) abschließen mit ca. 18€ pro Monat.

Sind Sie hingegen kein Fan von einem Abonnement und scheuen Sie die regelmäßig anfallenden Kosten, bleiben Sie also lieber etwas unabhängiger, können Sie auch eine unbefristete Lizenz kaufen. Allerdings ist Capture One Pro mit 349€ nicht gerade günstig. Im Gegensatz zum Abonnement gibt es zudem bei der unbefristeten Version keine Funktionsupdates (nur Bugfixes). Ein Upgrade auf eine neuere Version ist nicht im Preis enthalten und kostet daher extra. Da sich die Preise jederzeit ändern können und es auch immer wieder mal Rabattaktionen gibt, empfehle ich Ihnen, dass Sie sich selbst auf der offiziellen Website *<www.captureone.com>* über die aktuellen Preise und Lizenzbedingungen informieren.

### **1.2 System und Hardware**

Capture One ist für Mac und PC verfügbar, und beide Versionen bieten denselben Funktionsumfang. Die Bedienung ist im Grunde identisch, daher können Sie alle Workshops in diesem Buch mit Capture One sowohl auf dem Mac als auch auf dem PC durcharbeiten. Die Screenshots für dieses Buch wurden auf einem PC erstellt.

Für ein optimales Arbeiten mit Capture One Pro empfiehlt es sich, einen leistungsfähigen Rechner zu haben. Für die Entwicklung von Raw-Bildern werden enorm viele Daten zwischengespeichert, weshalb viel Arbeitsspeicher sehr hilfreich ist. Da Capture One eine 64-Bit-Applikation ist, kann diese Software beliebig viel Arbeitsspeicher ansprechen. Mindestens sollten es allerdings 8GB sein, erst recht, wenn Sie nebenbei Anwendungen wie Photoshop für weitere Arbeiten wie Fotomontagen verwenden. Ich persönlich empfehle mindestens 16GB, weil intensives Arbeiten mit Masken in Capture One eine ziemlich große Menge an Speicher für sich beanspruchen kann.

Beim Verwalten der Bilder werden Sie wahrscheinlich ein externes Speichermedium benutzen, weil das Raw-Format große Datenmengen erzeugt und Ihre Festplatte im Rechner vermutlich schnell an ihre Grenzen stoßen wird. Für ein externes Speichermedium sollten Sie auf jeden Fall eine schnelle Verbindung wie USB 3.2, Thunderbolt oder ein schnelles Netzwerk verwenden. Schneller ist allerdings oftmals die interne Festplatte des Rechners, und noch schneller wäre eine (größere) interne SSD-Festplatte (M.2). Egal, welches Medium Sie verwenden wollen, beachten Sie unbedingt, dass es auch eine Lebenserwartung für diese Geräte gibt. Denken Sie an Backups!

Einen ordentlichen Prozessor mit mehreren Kernen weiß Capture One zu nutzen, ebenso eine moderne Grafikkarte, weil Sie damit die Arbeiten auf den Grafikprozessor (GPU) der Grafikkarte auslagern. Der Performancegewinn ist enorm. Diese Hardwarebeschleunigung mit der Grafikkarte können Sie über Bearbeiten • Voreinstellungen (Windows) bzw. Capture One • Voreinstellungen (Mac) auf der Registerkarte Allgemein für die Darstellung 1 (schnelleres Ein- und Auszoomen) bzw. ANZEIGE (Mac) und für das VERARBEITEN 2 der Bilder aktivieren. Voraussetzung für dieses Zusammenspiel mit der Grafikkarte ist, dass Capture One die Grafikkarte unterstützt. Bei einer Grafikkarte mit unter 1GB Videospeicher lässt sich diese Funktion gar nicht erst aktivieren.

Es empfiehlt sich, die Einstellungen auf Auto zu lassen. Dann ermittelt die Software, ob die Grafikkarte eine schnellere Leistung als die CPU Ihres Computers bringt. Bei Stabilitätsproblemen stellen Sie die Werte auf Nie.

#### ▼ Abbildung 1.1

Über »Hardwarebeschleunigung (OpenCL verwenden)« können Sie die Grafikkarte zusätzlich zum Prozessor für die Anzeige und/oder Verarbeitung der Bilder in Capture One verwenden.

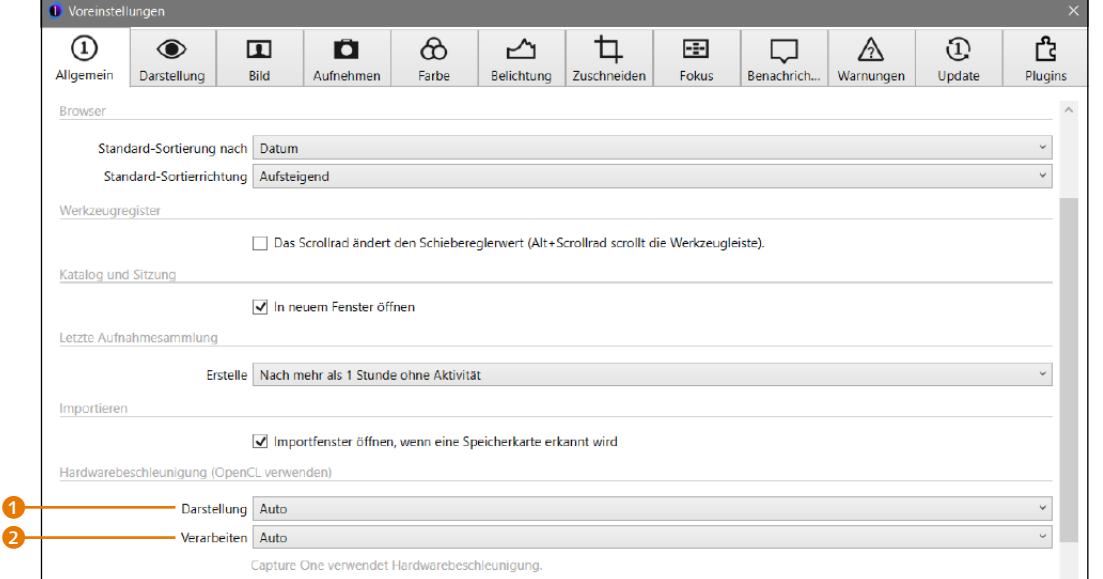

### **1.3 Ein paar Worte zur Farbverwaltung**

Die Farbverwaltung mit verschiedenen Profilen ist ein komplexes Thema, gerade wenn Sie dabei alle Aspekte selbst in die Hand nehmen wollen. Ich möchte das Thema hier nicht allzu technisch, sondern eher pragmatisch behandeln und Ihnen zunächst eine einfache Frage stellen: Sind Sie sich sicher, dass Ihre Fotos auf Ihrem Bildschirm richtig angezeigt werden? Wenn Sie diese Frage eindeutig mit Ja beantworten können, dann vermutlich, weil Sie mit der Kalibrierung des Bildschirms bereits vertraut sind. Wenn Sie sich aber nicht sicher sind, dann nutzen Sie wahrscheinlich das voreingestellte Bildschirmprofil des Herstellers Ihres Bildschirms. Viele Hersteller optimieren ihre Bildschirme für wärmere oder kühlere Farben oder stellen einen hohen Kontrast ein. So kommt es durchaus vor, dass Sie einen Farbstich auf dem Bildschirm sehen, der im Bild gar nicht vorhanden ist. Wenn Sie diesen Farbstich jetzt mit Capture One korrigieren, sieht das Bild zwar auf Ihrem Bildschirm gut aus, aber sobald Sie das Bild auf einem anderen Bildschirm betrachten oder gar einen Abzug davon erstellen lassen, wird das Ergebnis nicht mehr dem entsprechen, was Sie in Capture One sehen.

#### **ICC-Profil für den Bildschirm**

Um die Darstellung von falschen Farben auf dem Bildschirm zu vermeiden bzw. auf ein Minimum zu reduzieren, müssen Sie den Bildschirm kalibrieren und das so erstellte Bildprofil (ICC-Profil) verwenden. Für solche Zwecke benötigen Sie ein sogenanntes *Kolorimeter*, ein Gerät, das der Bestimmung von Farbtönen dient. Zwar garantieren solche Kolorimeter keine hundertprozentig korrekte Farbdarstellung, aber oft ist ein schlecht kalibrierter Bildschirm immer noch besser als ein gar nicht kalibrierter. Das bezieht sich vor allem auf die oft mitgelieferten ICC-Profile der Bildschirmhersteller, die meistens nur Wert darauf legen, dass auf dem Bildschirm alles möglichst »brillant« angezeigt wird.

Sie werden ziemlich überrascht sein, wenn Sie feststellen, dass der Bildschirm nach der Kalibrierung mit einem Kolorimeter nicht mehr in so »toll« leuchtenden Farben erstrahlt. Aber wenn es Ihnen wirklich ernst mit Ihren Bildern ist und Sie sich böse Überraschungen bei ihrer Weitergabe oder beim Druck ersparen wollen, kommen Sie um das Kalibrieren Ihres Bildschirms nicht herum.

Es gibt zwar auch die Kalibrierungsprogramme der Betriebssysteme, mit denen Sie den Bildschirm mithilfe von Testbildern selbst anpassen können. Allerdings handelt es sich dabei um eine rein subjektive Anpassung, die daher nur bedingt zu empfehlen ist.

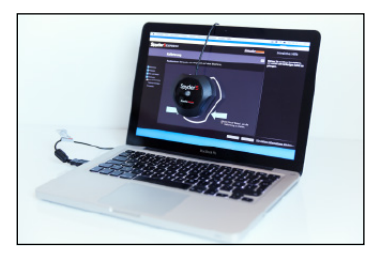

#### **Abbildung 1.2**

Wollen Sie wirklich sichergehen, dass Ihre Bilder auf dem Monitor in den richtigen Farben angezeigt werden, kommen Sie um eine Kalibrierung mit einem Farbmessgerät (auch Kolorimeter genannt) nicht herum.

#### **Weitere ICC-Profile**

Ein ICC-Profil (kurz für *International Color Consortium*) ist nichts anderes als ein standardisierter Datensatz, der den Farbraum von Farbeingabeund Farbwiedergabegeräten wie Bildschirmen, Druckern, Kameras oder Scannern beschreibt. Ich will mich an dieser Stelle im Buch nicht allzu theoretisch halten, nur so viel: Neben dem ICC-Bildschirmprofil gibt es noch weitere Geräteprofile, die essenziell dafür sind, wie die Farben in Capture One interpretiert werden. So greift Capture One direkt nach dem Importieren oder Laden der Vorschaubilder auf das Kameraprofil zu. Bei einigen Kameramodellen gibt es hier mehrere Kameraprofile zur Auswahl. Wie das Bild dann letztendlich auf dem Monitor im Viewer von Capture One angezeigt wird, hängt zudem auch vom Bildschirmprofil ab. Das Kameraprofil und das Bildschirmprofil sind beides reine Geräteprofile. Daher fehlt hier noch ein reines Farbprofil für die Darstellung im Viewer sowie für die Ausgabe einer Datei. Hierzu greift Capture One mithilfe eines Farbmanagement-Moduls auf den offenen ICC-Standard zurück, in dem das Format definiert wird. Und eben dieses Farbmanagement-Modul ist dafür verantwortlich, dass die Farben in Capture One eventuell anders verrechnet und dargestellt werden als z.B. in Lightroom. Der ICC-Standard schreibt hier nämlich nicht vor, wie diese Farbbestimmung genau realisiert werden soll. Auch für die Ausgabe auf den Drucker gibt es ein eigenes Geräteprofil, das sicherstellt, dass die Farben auch hier möglichst realistisch wiedergegeben werden.

### **1.4 Was ist Capture One?**

Das wird Sie an dieser Stelle nicht mehr überraschen: Capture One ist ein Raw-Konverter, der in erster Linie der Konvertierung von Bildern aus dem Rohformat (Raw) in ein gängiges Format (wie beispielsweise JPEG oder TIFF) dient. Neben einer Raw-Konvertierung bietet Capture One weitere vielfältige Möglichkeiten zur Bildbearbeitung und leistet Großartiges bei der Bildverwaltung. Aber auch wenn Sie Capture One zum Entwickeln und Verwalten Ihrer Fotos verwenden können, gibt es dennoch Dinge, die Sie damit nicht oder nicht annähernd so gut umsetzen können wie mit einem Bildbearbeitungsprogramm wie Photoshop, Photoshop Elements, GIMP oder Affinity Photo. Für komplexere Retuschen, Montagen, Text im Bild, Verformungen und einige Dinge mehr benötigen Sie nach wie vor ein solches pixelorientiertes Bildbearbeitungsprogramm. Da in Capture One aber Jahr für Jahr neue und sinnvolle Funktionen hinzugekommen sind, müssen Sie immer seltener zu einer externen Software für weitere Arbeiten greifen.

#### **Eigene Profile erstellen**

Wie schon beim Bildschirmprofil empfohlen, können Sie auch eigene Kameraprofile oder Druckerprofile erstellen oder anpassen. Allerdings erfordert dies im Gegensatz zum Bildschirmprofil einiges an Erfahrung. Wie weit Sie an dieser Stelle gehen wollen, müssen Sie selbst entscheiden. Der Aufwand für die Erstellung eigener Kameraprofile ist enorm und lohnt sich häufig nur, wenn Ihre Kamera kein eigenes Profil mitliefert.

#### **Metadaten**

In den Metadaten werden die Kameraeinstellungen wie Blendenöffnung, Belichtungszeit usw. mitgespeichert. Ebenso sind in den Metadaten kamerainterne Informationen enthalten, die nicht relevant für die Bilddarstellung sind, wie beispielsweise das Kameramodell, der Urheber, das verwendete Objektiv usw.

### **1.5 Das Raw-Format**

Im Gegensatz zu einem gewöhnlichen Fotoformat wie JPEG wird eine kamerainterne Raw-Datei im wahrsten Sinne des Wortes »roh« und unbehandelt auf die Speicherkarte geschrieben. Die Kamera verzichtet dabei auf eine Vorentwicklung des Bildes wie den Weißabgleich, eine Farbkorrektur, die Schärfung oder die Kontrastanpassung. Auch eine Kompression der Datei wie bei JPEG mit der JPEG-Kompression findet bei einer Raw-Datei nicht statt.

Somit liegt ein Raw-Bild im rohen Zustand mit der größtmöglichen Anzahl an Bildinformationen vor, sodass Sie mehr Möglichkeiten haben, nachträgliche Anpassungen und Bildkorrekturen am Computer durchzuführen, als mit einem herkömmlichen Dateiformat wie JPEG. Das bedeutet allerdings auch, dass Sie mehr als üblich die Kontrolle übernehmen und das Bild am Computer nachbearbeiten müssen.

Genauer betrachtet besteht eine Raw-Datei aus drei Teilen (Abbildung 1.3). So enthält eine Raw-Datei neben den Bilddaten des Sensors ein JPEG-Vorschaubild und die kameraeigenen Metadaten.

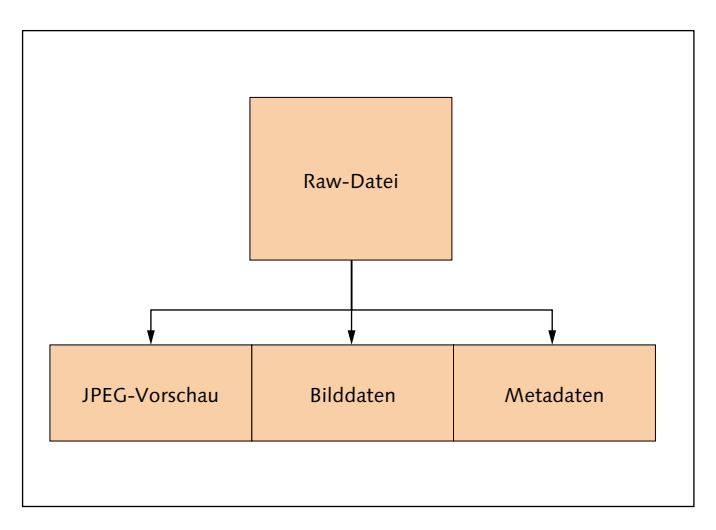

### **Abbildung 1.3**

Eine Raw-Datei besteht neben den Bilddaten noch aus einem JPEG-Vorschaubild und den kameraeigenen Metadaten.

> Ein weiterer nicht zu verachtender Vorteil des Raw-Formats ist es, dass Sie damit viel mehr Bildinformationen speichern können als beim gewöhnlichen JPEG-Format. Viele Kamerasensoren bieten an, 10, 12 oder 14 Bit pro Farbkanal an Helligkeitsinformationen zu speichern. Mit JPEG hingegen sind lediglich 8 Bit pro Farbkanal möglich. In Zahlen bedeutet das, dass ein JPEG-Bild maximal 256 Helligkeitsstufen pro Farbkanal darstellen kann, während es bei Raw 1024 bis 16384 Helligkeitsstufen pro Farbkanal sein können. Was das konkret bedeutet, sehen Sie beim Vergleich von Abbildung 1.5 und Abbildung 1.6.

In Abbildung 1.4 sehen Sie das Ausgangsbild, bei dem ein Teil des Himmels fast schon ins Weiß »ausgebrannt« ist. Der Vordergrund ist sehr dunkel. Was aus so einem Bild in der Bildbearbeitung je nach Aufnahmedateiformat noch herauszuholen ist, zeigen Abbildung 1.5 mit dem Bild im JPEG-Format und Abbildung 1.6 im Raw-Format. Für beide habe ich dieselben Entwicklungseinstellungen zur Korrektur verwendet. Das Ergebnis bei der Raw-Version ist deutlich besser. Die Fotografie mit Raw-Daten ist direkt verknüpft mit dem Prinzip der nichtdestruktiven Bildentwicklung, einem Thema, dem ich mich im nächsten Abschnitt widme.

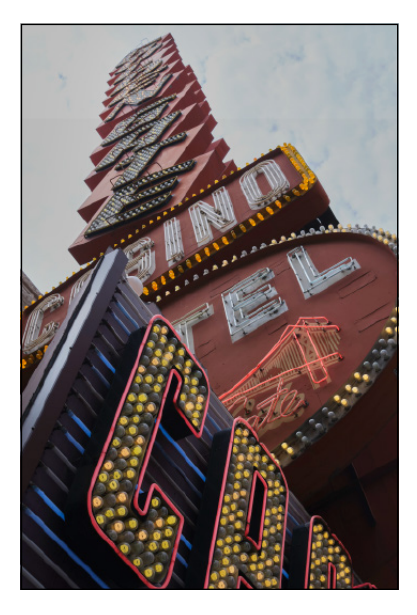

#### **Abbildung 1.5**

Hier sehen Sie das JPEG-Bild, bei dem ich versucht habe, die hellsten Stellen des Himmels wiederherzustellen. Zwar konnte ich noch einiges herausholen, aber einige der überstrahlten Bereiche enthalten keine Details mehr, und insgesamt wirken die Farben des Himmels dann doch sehr flau.

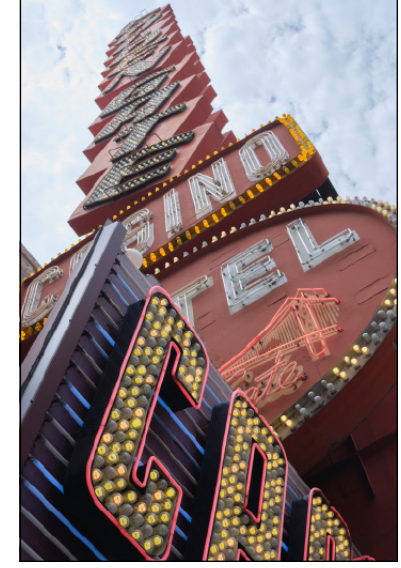

#### **Abbildung 1.6**

In der Raw-Version kamen dieselben Einstellungen wie beim JPEG-Bild zum Einsatz, doch dank mehr vorhandener Helligkeitsstufen konnten in den hellen Bereichen viele Details wiederhergestellt werden, ohne dem restlichen Bild die Strahlkraft zu nehmen. Insbesondere der Himmel wirkt deutlich lebendiger.

Gerade bei dunklen und schattigen sowie sehr hellen Bereichen können Sie dank der vielen Helligkeitsstufen der Raw-Formate noch Informationen aus dem Bild herausholen, die bei einem JPEG nicht mehr vorhanden sind. Damit können Sie theoretisch eine unbedachte Über- oder Unterbelichtung nachträglich noch retten. Das ist sowohl für Profis als

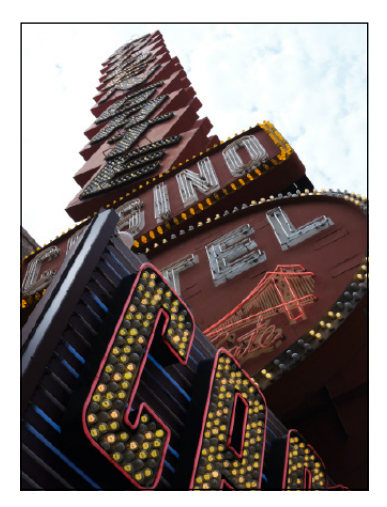

 **Abbildung 1.4** Das Ausgangsbild wurde im JPEGund Raw-Format gleichzeitig aufgenommen (»JPEG+Raw«).

#### **Verlustfreie und verlustbehaftete Raw-Komprimierung**

Neben der Möglichkeit, eine Raw-Datei verlustfrei ohne Qualitätseinbußen zu komprimieren, bieten modernere Kameras auch eine verlustbehaftete Kompression an. Bei dieser benötigen die Raw-Dateien nochmals weniger Speicherplatz. Im Gegensatz zur verlustfreien Komprimierung können die Daten allerdings nicht mehr dekomprimiert werden, womit das Bild einen Teil seiner Daten verliert. Allerdings werden in der Regel nur die Informationen weggelassen, die bei der Betrachtung nicht auffallen.

#### **Unterstützte Raw-Formate**

Eine Übersicht aller Camera-Raw-Formate und unterstützten Kameramodelle finden Sie auf folgender Website:

*[https://support.captureone.com/hc/](https://support.captureone.com/hc/en-us/articles/360002718118-Camera-models-and-RAW-files-support-in-Caputre-One) en-us/articles/360002718118- Camera-models-and-RAW-filessupport-in-Capture-One*

auch für Anfänger von Vorteil, weil sie damit aus einem überstrahlten Himmel oder zu dunklen Schatten noch einige Details herausarbeiten können.

Neben den Raw-Formaten verschiedener Hersteller können Sie in Capture One Dateien in den Formaten JPEG und TIFF anzeigen und verarbeiten. Allerdings haben Sie bei diesen Formaten weniger Einfluss auf das Endergebnis, weil ganz einfach weniger Informationen pro Farbkanal für die Bilder zur Verfügung stehen. Im Gegensatz zu einer Raw-Datei wurden Bilder im JPEG- oder TIFF-Format bereits verarbeitet.

Da eine Raw-Datei auch erheblich mehr Informationen des Bildsensors speichert, bedeutet dieses Plus an Informationen auch ein erhebliches Plus, was die Dateigröße betrifft. So ist eine Raw-Datei häufig vier- bis fünfmal größer als eine JPEG-Datei. Viele Kamerahersteller bieten eine Option an, die Raw-Dateien verlustfrei zu komprimieren, womit sich viele Megabytes einsparen lassen. Bei der spiegellosen Systemkamera Fujifilm X-T5 etwa sind es pro Bild um die 20MB weniger. Voraussetzung dafür, dass Sie komprimierte Raw-Dateien verwenden können, ist natürlich, dass Ihr Raw-Konverter mit der Komprimierung umgehen kann, er die Raw-Datei beim Laden also dekomprimiert. Mit Capture One können Sie problemlos mit komprimierten Raw-Dateien arbeiten.

#### **Verschiedene Raw-Formate**

Sicherlich haben Sie schon festgestellt, dass immer wieder von verschiedenen Raw-Formaten die Rede ist. Ein häufiger Fehler von Einsteigern ist es, beim Raw-Format eine Assoziation mit der Dateiendung »\*.raw« herzustellen, wie dies z.B. beim JPEG-Format mit der Dateiendung »\*.jpeg« (bzw. »\*.jpg«) der Fall ist. Zwar gibt es tatsächlich Hersteller, die »\*.raw« für die Dateiendung verwenden, trotzdem bleibt ein Raw-Format (auch »Camera Raw« von Adobe) ein herstellerabhängiges Format. Obwohl sich die grundlegende Funktionsweise der digitalen Bildsensoren verschiedener Modelle kaum voneinander unterscheidet, hat sich bis heute kein Standard durchgesetzt.

Die meisten Kamerahersteller schreiben in der Regel jeweils andere Raw-Daten mit unterschiedlichen Einstellungen auf die Speicherkarte der Kamera. Nicht jeder Hersteller lässt sich dabei gerne über die Schulter schauen, welche Daten da im Einzelnen drinstecken. Zu allem Übel bedeutet dies, dass jeder Kamerahersteller neben einem eigenen proprietären Dateiformat auch noch eine eigene Dateiendung verwendet. In Tabelle 1.1 finden Sie einen kurzen Überblick über Dateiendungen, die von verschiedenen gängigeren Kameraherstellern verwendet wer-

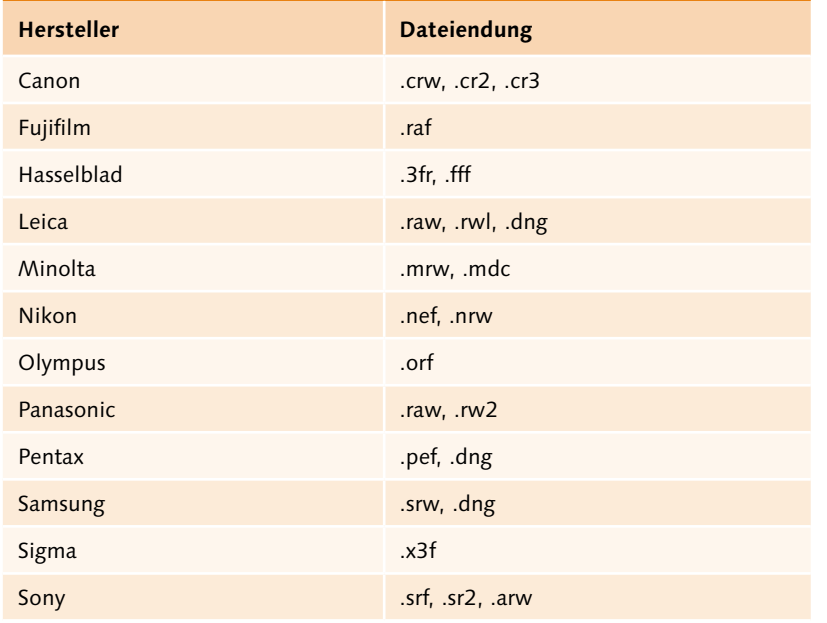

den. Eine Auflistung aller Formate würde hier zu weit gehen, weil es mittlerweile mehr als 100 verschiedene Raw-Formate gibt.

Wenn Sie sich jetzt fragen, ob Capture One mit dem Camera-Raw-Format Ihres Herstellers umgehen kann, so kann ich Ihnen zusichern, dass dies so gut wie immer der Fall sein wird. Lediglich bei einem brandneuen Kameramodell kann es gelegentlich vorkommen, dass Sie auf das nächste Update von Capture One warten müssen, bis auch dieses Modell unterstützt wird. Der Hersteller Phase One ist immer daran interessiert, dass Sie die Bilder mit Capture One auch entwickeln können.

#### **Ein Standard für alle Raw-Formate mit DNG**

Da jeder Hersteller sein eigenes Raw-Format hat und kein Raw-Konverter alle Formate können kann, hat Adobe 2004 begonnen, mit dem universellen DNG-Format (für *Digital Negative Format*) einen Standard zu erschaffen. Einige Kamerahersteller wie Ricoh oder Hasselblad bieten standardmäßig an, neben dem hauseigenen Raw-Format die Raw-Dateien gleich im DNG-Format auf der Speicherkarte zu sichern. Alle anderen Raw-Formate hingegen lassen sich bei Bedarf problemlos beispielsweise mit dem Adobe DNG Converter in DNG umwandeln. Den DNG Converter können Sie bei Bedarf von der folgenden Website herunterladen:

*<https://helpx.adobe.com/de/photoshop/using/adobe-dng-converter.html>*

**Tabelle 1.1**

Gängige Dateierweiterungen, die von verschiedenen Herstellern für Camera Raw verwendet werden

#### **DNG verwenden?**

Für Sie bedeutet dies jetzt nicht, dass Sie von nun an alle Ihre Raw-Dateien in das DNG-Format konvertieren sollten. Sehen Sie DNG eher als ein Raw-Format, das Sie bei Problemen verwenden und mit dem Sie alle wichtigen Raw-Konverter umgehen können. Natürlich können Sie auch mit Capture One Pro ein Raw-Foto im DNG-Format exportieren und weitergeben, vorausgesetzt natürlich, Capture One Pro kann mit dem ursprünglichen Raw-Format umgehen.

Das DNG-Format wird gerne als Dateiformat zum Archivieren verwendet, weil DNGs weniger Speicherplatz benötigen als die originalen Raw-Dateien. Auch gibt es mittlerweile Agenturen und Fotowettbewerbe, die das DNG-Format verlangen. Sofern Sie also Bilder im DNG-Format konvertieren/exportieren müssen, empfehle ich Ihnen, dies mit dem Adobe DNG Converter anstelle von Capture One zu tun, weil Sie damit bei der Konvertierung mehr Optionen für die Einstellungen haben.

## **1.6 Zerstörungsfreie Bildbearbeitung**

An dieser Stelle möchte ich ein paar Worte über die destruktive und die nichtdestruktive Bildbearbeitung verlieren, da Capture One komplett nach dem nichtdestruktiven Prinzip arbeitet.

Bei der nichtdestruktiven Bildbearbeitung in Capture One werden die Änderungen an einem Bild nicht auf die Pixel des Bildes selbst angewendet, sondern nur in einer Katalog- bzw. Sitzungsdatei gesichert. Kataloge bzw. Sitzungen und den Umgang damit lernen Sie im nächsten Kapitel kennen. Somit werden bei einer nichtdestruktiven Bildbearbeitung die ursprünglichen Bilddaten niemals wirklich geändert oder zerstört, sondern bleiben unangetastet.

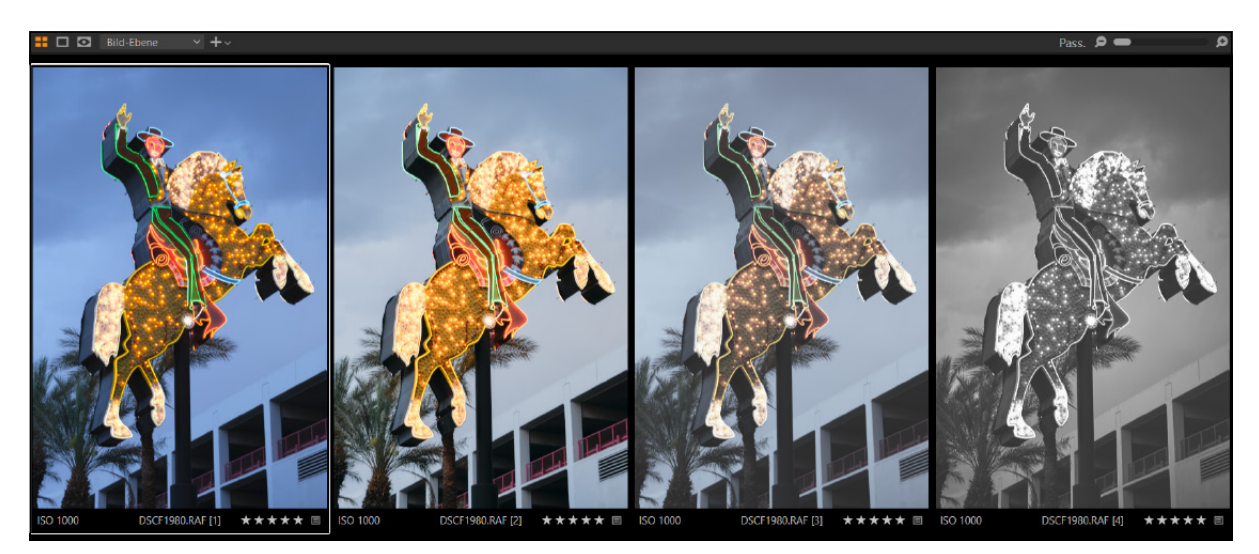

#### **Abbildung 1.7**

Dank der nichtdestruktiven Arbeitsweise lassen sich ohne großen Aufwand mehrere Varianten einer einzigen Originaldatei erstellen.

Sie müssen gar nichts Spezielles tun, um in Capture One eine nichtdestruktive Bearbeitung durchzuführen. Sie tun dies jedes Mal, wenn Sie ein Bild mit Capture One bearbeiten; unabhängig davon, ob Sie eine Raw-, DNG-, JPEG- oder TIFF-Datei bearbeiten. Capture One macht hier keinen Unterschied zwischen den Dateiformaten, und Sie können

alle vorhandenen Werkzeuge für jedes Format nichtdestruktiv verwenden. Von einer destruktiven Bildbearbeitung hingegen ist die Rede, wenn Sie die Pixel der Originaldatei verändern, was mit Capture One gar nicht möglich ist. Destruktive Bildbearbeitung können Sie beispielsweise mit einem Bildbearbeitungsprogramm wie Photoshop durchführen. Aber auch dort gibt es viele Wege, wie zum Beispiel mit Ebenen, Ebenenmasken und anderen Techniken, um nichtdestruktiv zu arbeiten. Allerdings ist dies ein Thema, das über Capture One hinausgeht und in diesem Buch daher nicht relevant ist. Für Capture One ist es nur wichtig zu wissen, dass Sie immer nichtdestruktiv an Ihren Bildern arbeiten.

#### **Vorteile der nichtdestruktiven Bildbearbeitung**

Hier die wichtigsten Vorteile der nichtdestruktiven Bildbearbeitung:

- E Änderungen werden nur virtuell gemacht und können jederzeit wieder rückgängig gemacht werden. So können Sie immer wieder von vorn anfangen, und das Originalbild bleibt unangetastet.
- Es wird kein Speicherplatz für eine neue Version des Bildes benötigt, wie es bei der destruktiven Bildbearbeitung der Fall ist, wenn Sie das Original sichern wollen. Besser noch, mit Capture One können Sie mehrere virtuelle Kopien desselben Bildes erstellen und verwenden.
- ► Die Änderungen werden alle gleichzeitig übernommen, wodurch Sie nicht streng eine bestimme Reihenfolge der Bearbeitung einhalten müssen.

### **1.7 Softwareupdate durchführen**

Bevor Sie mit dem Buch richtig anfangen, empfehle ich Ihnen, zunächst Capture One auf den neuesten Stand zu bringen. Kleinere Updates in Capture One enthalten häufig neue Kameraunterstützungen, Objektivprofile oder Fehlerbehebungen. Meist gibt es ein- bis zweimal im Jahr pro Version auch ein größeres Update mit neuen Funktionen.

Wie oft und ob überhaupt Capture One nach einem Update suchen soll, können Sie über Bearbeiten/Capture One • Voreinstellungen auf der Registerkarte UPDATE festlegen. Über das erste Dropdown-Menü Automatisch nach Updates suchen stellen Sie ein, wie häufig nach einem Update gesucht werden soll. Darunter bestimmen Sie mit Produkte automatisch registrieren, ob Sie Capture One für automatische Updates registrieren wollen oder nicht bzw. ob Sie immer gefragt werden möchten. Ich empfehle Ihnen, bevor Sie ein Update durchführen, ein Backup des Katalogs bzw. der Kataloge zu machen – sicher ist sicher.

#### **Release Notes**

Welche Neuerungen Capture One bei einem Update mitbringt, erfahren Sie gewöhnlich auf der offiziellen Website von Phase One. Wenn Sie einige Updates übersprungen haben, finden Sie auch auf der Website *[https://support.captureone.](https://support.captureone.com/hc/en-us/categories/360000430178-Release-Notes) [com/hc/en-us/categories/360000-](https://support.captureone.com/hc/en-us/categories/360000430178-Release-Notes) [430178-Release-Notes](https://support.captureone.com/hc/en-us/categories/360000430178-Release-Notes)* eine Übersicht der letzten Aktualisierungen.

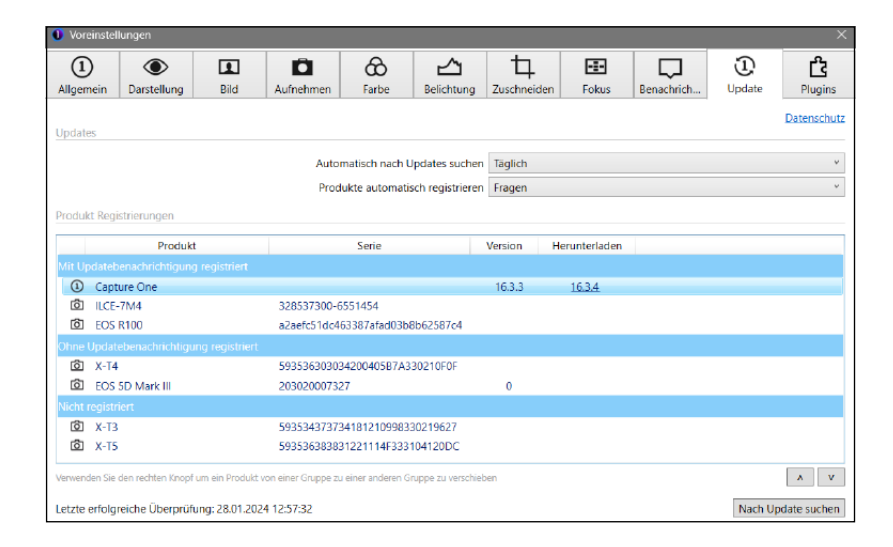

**Abbildung 1.8** Prüfung auf und Einstellungen für ein (neues) Update

> Updates mit wichtigen Fehlerkorrekturen und neuen Profilen für Kameras und Objektive werden mit einer dritten Revisionsnummer angezeigt (z.B. 16.3.**4**). Updates mit der zweiten Nebenversionsnummer (z.B. 16.**4**) sind eine kostenpflichtige Version mit neuen Funktionen. Für Abonnenten ist das Update im Abopreis enthalten. Die Hauptversionsnummer (z.B. von **16**.x auf **17**.0) sollte sich dann ähnlich verhalten wie die zweite Nebenversionsnummer.

> Wenn es ein Update gibt, laden Sie es herunter und beenden Sie Capture One. Nach dem Herunterladen führen Sie das Update wie eine gewöhnliche Softwareinstallation durch. Sie haben also eine komplett neue Version von Capture One heruntergeladen, und beim Installieren wird die alte Version überschrieben, die Einstellungen der Vorversion bleiben allerdings erhalten. Ihre Bilder und Ihre Bearbeitungen werden nicht angetastet. Beim nächsten Neustart des Programms arbeiten Sie dann mit der aktuellen Version.

## **CAPTURE ONE**

Capture One Pro

Version 16.3.4.1884 (5692751)

Copyright 1995 - 2024 Capture One A/S. All Rights Reserved.

Capture One ist unter anderem durch die US-Patente 8,854,482 und 8,619,146 geschützt. Weitere Patente wurden angemeldet.

Credits

#### **Abbildung 1.9**

Anzeige der aktuellen Versionsnummer von Capture One Pro über Hilfe • Über Capture One (Windows) bzw. Capture One • Über Capture One (Mac)

## **1.8 Schnellübersicht der Bedienoberfläche**

- 1 **Werkzeugregisterkarten:** Hier haben Sie Zugriff auf alle Werkzeuge von Capture One zum Entwickeln der Bilder. Jedes Register, das Sie auswählen, enthält mehrere Werkzeuge für die Anpassung einer oder mehrerer ausgewählter Bilddateien. Das Register kann auch den persönlichen Bedürfnissen angepasst werden.
- 2 **Viewer:** Zeigt Vorschauen der ausgewählten Bilder an.
- 3 **Werkzeugleiste:** Hier finden Sie die Mauszeiger-Werkzeuge für den schnellen Zugriff auf wichtige und häufig verwendete Funktionen. Wenn Sie mit dem Mauscursor über einem Werkzeug schweben, werden abhängig vom Werkzeug eine Beschreibung, ein Beispielbild, das Tastenkürzel und ein weiterführender Link als Tooltip eingeblendet.
- 4 **Bildbrowser:** Zeigt die Miniaturansicht der Bilder aus einem Ordner, einem Album oder einem Projekt zum Auswählen an. Das dort ausgewählte Bild wird gewöhnlich im Viewer 2 angezeigt.
- 5 und 6 **Einstellungsmöglichkeiten der ausgewählten Werkzeugregisterkarte 1:** Im unteren Bereich **6** können Sie gegebenenfalls scrollen. Oberhalb des schwarzen Balkens <sup>6</sup> finden Sie angeheftete Anzeigen. Beide Bereiche lassen sich individuell anpassen.

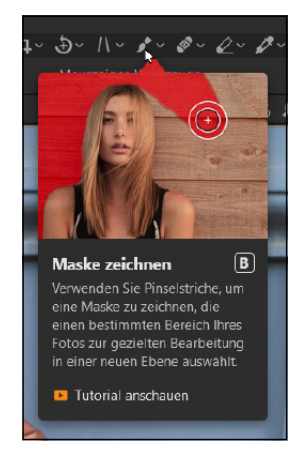

#### **Abbildung 1.10**

Tooltips werden angezeigt, wenn Sie mit dem Mauscursor über einem Werkzeug verweilen.

#### ▼ Abbildung 1.11

Eine Schnellübersicht der Bedienoberfläche von Capture One

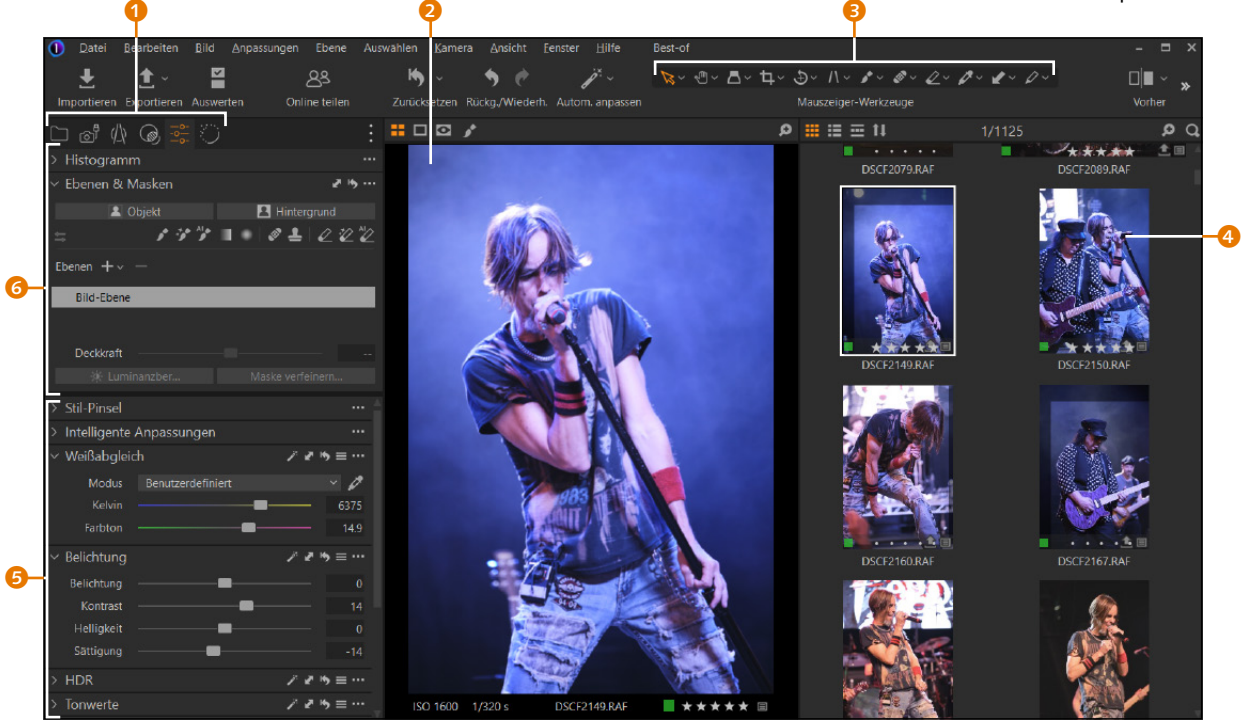

#### **Abbildung 1.12**

Die Hauptsteuerzentrale für die Bearbeitung Ihrer Bilder liegt in den Werkzeugregisterkarten.

#### **Symbole und Text**

Ich verwende in diesem Buch bevorzugt die Kompaktansicht der Werkzeugregister (Nur Symbole (kompakt)). Via rechten Mausklick auf einem freien Bereich im Register können Sie im Kontextmenü zwischen SYMBOLE UND TEXT und NUR SYMBOLE (KOMpakt) wechseln. Mit Symbole und Text wird unter der Darstellung noch der Name für das Register angezeigt.

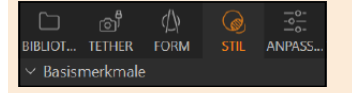

 **Abbildung 1.13** Symbole und Text im Register

#### **Werkzeugregister hinzufügen**

Die Register 7 bis <sup>10</sup>, konkret »Exportieren«, »Schnellkorrektur«, »Farbe« und »Metadaten«, sind standardmäßig nicht eingeblendet. In Kapitel 20, »Die Arbeitsoberfläche personalisieren«, erfahren Sie, wie Sie Register hinzufügen bzw. entfernen können.

### **1.9 Die Werkzeugregisterkarten**

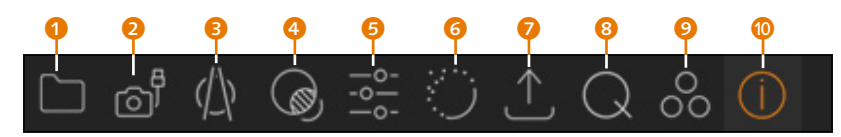

- 1 Ähnlich wie bei einem Datei-Explorer haben Sie im Register Bibliothek Zugriff auf die Bilder in Katalogen, Ordnern oder Alben. Auch können Sie Schlüsselwörter und weitere Metadaten hinzufügen und hier verwalten.
- **2** Im TETHER-Register können Sie Bilder direkt mit der Kamera aufnehmen bzw. diese fernsteuern.
- **3** Im Register Form können Sie mit einer umfangreichen Datenbank von Objektivprofilen Objektivkorrekturen durchführen. Auch die nötigen Funktionen zum Zuschneiden, Gerade-Ausrichten, Drehen und die Trapezkorrektur sind hier enthalten.
- 4 Neben den Basismerkmalen können Sie über das Register Stil einem Bild Stile und Voreinstellungen zuweisen und diese verwalten. Auch finden Sie eine Liste mit Anpassungen, die Sie vorgenommen haben und die Sie auf andere Bilder anwenden können.
- 5 Die Werkzeuge zur Steuerung der Belichtung und Kontraste finden Sie im Register Anpassen versammelt ebenso wie die Werkzeuge zur Anpassung und Einstellung der Farben. Auch den Weißabgleich passen Sie über dieses Register an.
- 6 Im Register Verfeinern können Sie die Details bearbeiten. Die Bildschärfe und Rauschreduzierung finden Sie hier wie auch Werkzeuge zur Reduzierung von Moiré, violetten Farbsäumen oder zum Hinzufügen von Filmkorn.
- **7** Im Exportleren-Register finden Sie Vorgaben für den Export und die Weitergabe der verarbeiteten Bilder in einem gängigen Dateiformat wie JPEG, TIFF, PSD, DNG oder PNG.
- 8 Das SCHNELLKORREKTUR-Register enthält eine Auswahl der wichtigsten Werkzeuge für eine schnelle Korrektur.
- 9 Im Farbe-Register finden Sie Werkzeuge zur Anpassung und Einstellung der Farben einer Bilddatei. Der Großteil der Werkzeuge ist bereits im Anpassen-Register enthalten.
- **C** Über METADATEN können Sie Schlüsselwörter und weitere Informationen zu Ihren Bilddaten hinzufügen und dort verwalten. Den Großteil der Werkzeuge finden Sie bereits im Bibliothek-Register.

Die Icons der Werkzeugregister der Desktop-Version entsprechen praktischerweise den Icons der iPad/iPhone-Version.

### **1.10 Die Werkzeuge und deren Bedienung**

Jedes Werkzeug kann links neben dem Namen über einen Pfeil 6 aufund zugeklappt werden. Weitere Werkzeugoptionen finden Sie über die Symbole auf der rechten Seite. Im Folgenden wird die Bedeutung der einzelnen Symbole aufgelistet:

- 1 Wenn Sie auf dieses Symbol klicken, werden automatische Anpassungen des Werkzeugs durchgeführt. Beim WEISSABGLEICH-Werkzeug wird z.B. ein automatischer Weißabgleich durchgeführt. Nicht alle Werkzeuge haben eine automatische Anpassung.
- **2** Klicken Sie auf dieses Symbol, werden die Einstellungen des Werkzeugs in die Zwischenablage kopiert, um diese daraufhin auf ein anderes Foto zu übertragen. Hierbei wird ein Dialogfenster eingeblendet, in dem Sie auswählen können, welche Werte eines Werkzeugs Sie kopieren wollen. Halten Sie die  $\sqrt{\text{Alt}}$ -Taste gedrückt, werden alle Werte ohne das Dialogfenster kopiert. Mit gehaltener  $\boxed{\circ}$ -Taste hingegen können Sie die Werte direkt auf ein anderes markiertes Bild übertragen.
- 3 Mit diesem Symbol setzen Sie alle gemachten Einstellungen eines Werkzeugs zurück. Mit gehaltener (Alt)-Taste können Sie die Einstellungen auch nur vorübergehend zurücksetzen, solange Sie die Maustaste gedrückt halten.
- 4 Hier finden Sie verschiedene Voreinstellungen (gelegentlich auch *Presets* genannt) oder können benutzerdefinierte Voreinstellungen mit dem Werkzeug erstellen, die Sie auf das ausgewählte Bild anwenden können.
- 5 Hier finden Sie Befehle, um das Werkzeug in den feststehenden bzw. scrollbaren Bereich zu verschieben oder komplett zu entfernen. Je nach Werkzeug können Sie auch verschiedene Standardeinstellungen für eine bestimmte Kamera festlegen. Diese Einstellungen würden allerdings immer auf alle Fotos einer Kamera als Standard angewendet werden.

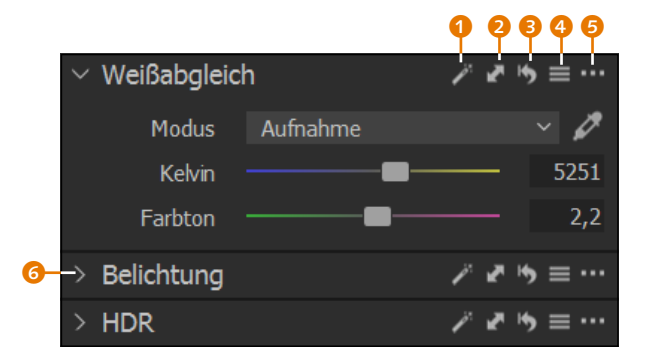

#### **Abbildung 1.14** Die Anpassungen an den Bildern führen Sie mit den Werkzeugen durch (hier das WEISSABGLEICH-Werkzeug).

#### **Werte anpassen**

Die meisten Werte der Werkzeuge werden mit Schiebereglern, Klappmenüs oder Eingabefeldern angepasst. Ich denke mir, dass ich hier auf eine Einführung in die grundlegenden Bedienelemente einer grafischen Oberfläche verzichten kann. Trotzdem gibt es ein paar Besonderheiten, die ich kurz erwähnen will: Per Doppelklick auf den Schieberegler 2 können Sie einen Wert auf den Ausgangswert zurücksetzen. Nur vorübergehend – für so lange, wie Sie die Maustaste gedrückt halten – können Sie einen Wert zurücksetzen, wenn Sie diese auf dem Namen <sup>1</sup> des Schiebereglers gedrückt halten. Wenn Sie hingegen beim Verschieben eines Schiebereglers die (Alt)-Taste gedrückt halten, können Sie den Wert etwas feiner regulieren. Wenn Sie Werte über das Eingabefeld <sup>3</sup> eingeben, können Sie auch hier mit den Richtungstasten  $\lceil \uparrow \rceil$  oder  $\lceil \downarrow \rceil$ die Werte etwas feiner steuern.

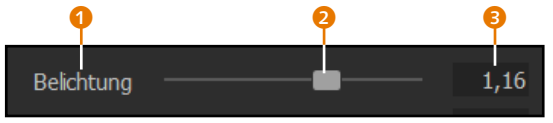

#### **Abbildung 1.15**

Neben Klappmenüs werden viele Anpassungen bei den Werkzeugen mit einem Schieberegler durchgeführt.

### **1.11 Ein sinnvoller Workflow**

Ein unverzichtbares Thema nicht nur in Verbindung mit Capture One Pro ist der Workflow, also das Abarbeiten einer bestimmten Reihenfolge von Arbeitsschritten. Bei der Bildbearbeitung beginnt der Workflow damit, ein Bild von der Kamera in den Computer zu importieren, und er endet mit dem Export des Bildes in ein bestimmtes Dateiformat oder mit dem Druck. Der Vorteil einer gut durchdachten Bearbeitungsreihenfolge für Ihre Bilder liegt vor allem darin, dass Sie enorm Zeit einsparen können. Auch hat sich in der Praxis gezeigt, dass die Ergebnisse bei einem guten Workflow wesentlich besser werden, weil die Optimierungen aufeinander aufbauen.

Der hier vorgeschlagene Workflow soll Ihnen dabei helfen, die einzelnen Schritte vom Import eines Bildes bis zu dessen Weitergabe möglichst in einer sinnvollen Reihenfolge durchzuführen. An dieser Stelle möchte ich allerdings betonen, dass dieser Vorschlag nur eine Option unter vielen ist. Sie werden nach und nach Ihren ganz persönlichen und für Sie perfekten Workflow finden. Ein effizienter Workflow mit Capture One kann wie folgt aussehen:

#### **Das Thema Workflow**

Ganz besonders Anfänger profitieren davon, sich mit dem Thema Workflow gleich zu Beginn auseinanderzusetzen, weil es in Bezug auf die Entwicklung und Verwaltung von Raw-Bildern und auch für dieses Buch den berühmten roten Faden liefert. Den hier vorgeschlagenen Workflow sollten Sie allerdings nicht als ein in Stein gemeißeltes Dogma verstehen. Letztendlich entscheiden Sie selbst, wie Sie vorgehen wollen, um Ihre Bilder zu verwalten und zu bearbeiten.

- 1. Importieren der Bilder in einen Katalog oder eine Sitzung
- 2. Sichten, Bewerten und Aussortieren der Fotos
- 3. Verschlagwortung der Fotos
- 4. Bearbeitung und Entwicklung der Fotos
- 5. Bilder exportieren und weitergeben

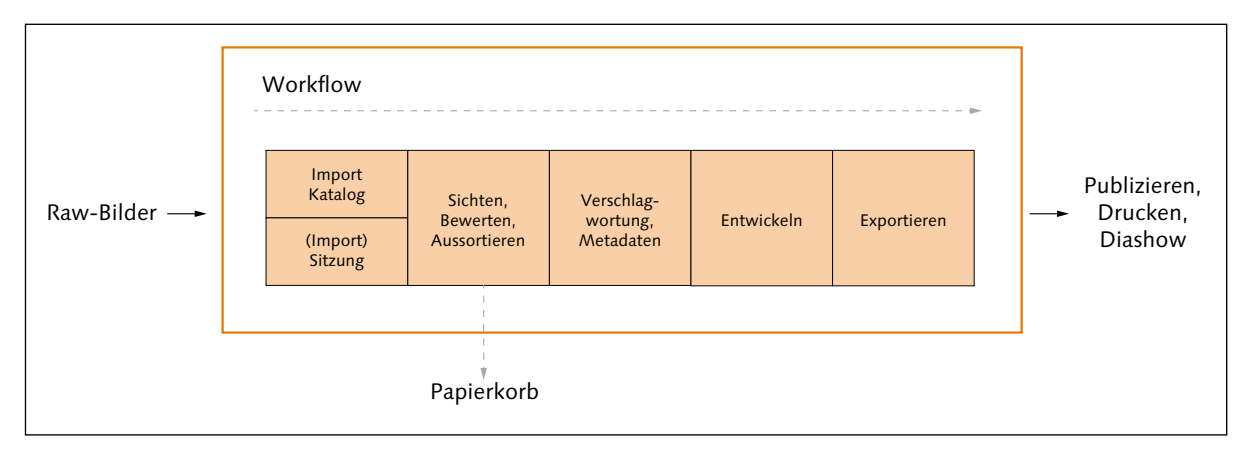

#### **Abbildung 1.16**

Ein sinnvoller Workflow bei der Arbeit mit Capture One Pro

#### **1. Import der Bilder in eine Sitzung oder einen Katalog**

In einem ersten Schritt importieren Sie die Bilder in Capture One. Hierzu bietet Ihnen das Programm mit einem Katalog oder einer Sitzung zwei Möglichkeiten an. Beide Optionen haben ihre Vor- und Nachteile. Ich verwende in der Praxis eine Mischung aus beiden Möglichkeiten. Meine komplette Bildersammlung verwalte ich mit einem Katalog, weil ich damit alles im Überblick habe. Für kleinere »Häppchen« wie Reisen, eine Hochzeit oder ein schnelles Shooting für die Familie oder Freunde verwende ich hingegen Sitzungen, die bei Bedarf in den Katalog importiert werden können. Auf die beiden Möglichkeiten gehe ich in **Kapitel 2**, »Kataloge und Bildimport«, und in **Kapitel 3**, »Sitzungen verwenden«, ein. Auch das kabelgebundene Fotografieren (Tethered Shooting) wird von Capture One mit vielen Kameras direkt unterstützt und stellt ebenfalls eine gewissen Form des Imports in eine Sitzung dar. Da das Tethered Shooting etwas spezieller ist, behandele ich es in **Kapitel 4**, »Tethered Shooting«, gesondert. Obgleich Sitzungen ideal und typisch für das Tethered Shooting sind, können Sie auch einen Katalog dafür verwenden. Allerdings wäre das ein eher unüblicher Workflow.

#### **Capture One mobile**

Zum Import von Bildern will ich auch auf die iPad- bzw. iPhone-Version verweisen. Mit dieser können Sie die Bilder importieren, bewerten, sortieren und bearbeiten. Die so aussortierten (und bearbeiteten) Bilder lassen sich in die Cloud laden, von wo Sie sie in die Desktop-Version importieren und dort verwalten und bearbeiten können. Die iPad- bzw. iPad-Version und wie der Workflow mit ihr aussieht beschreibe ich in Kapitel 21, »Capture One mobile«. Die mobile Version von Capture One ist eine eigenständige App, die separat abonniert werden muss.

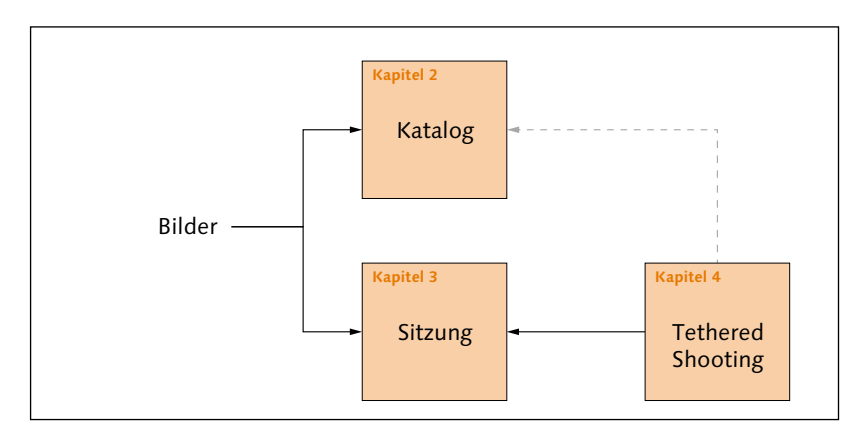

#### **Abbildung 1.17**

Im ersten Schritt importieren (oder fotografieren) Sie die Fotos in einen Katalog oder eine Sitzung.

#### **2. Sichten, Bewerten und Aussortieren der Fotos**

Nach dem Import empfiehlt es sich, die guten von den schlechten Fotos zu trennen. Dafür gibt es viele verschiedene Möglichkeiten und Strategien. Während der Sichtung bewerte ich die Bilder und sortiere sie dann aus. Damit ich auch bei einem großen Import nicht die Übersicht verliere, behelfe ich mir mit einem intelligenten Album, das mir alle noch nicht bewerteten Fotos auflistet. Auch Farbmarkierungen und Alben stehen Ihnen für das Aussortieren der Fotos zur Verfügung. Auf diesen Vorgang des Workflows gehe ich in **Kapitel 5**, »Bilder sichten und aussortieren«, ein.

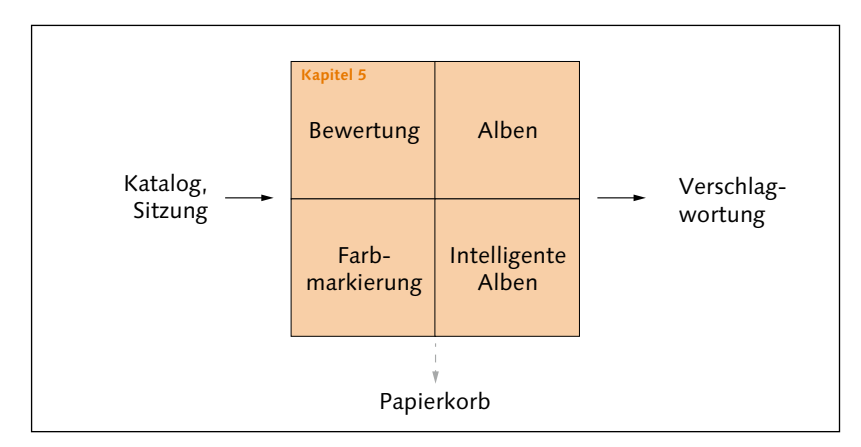

#### **Abbildung 1.18**

Im zweiten Schritt sortieren Sie die schlechten Bilder aus.

#### **3. Verschlagwortung der Fotos**

Gerade wenn die Bildersammlung und der Katalog mit der Zeit umfangreicher werden, ist es enorm hilfreich, wenn Sie die Bilder mit ordentlichen und sinnvollen Schlagwörtern (auch Schlüsselwörter genannt) versehen. Neben der Verschlagwortung füge ich den Bildern häufig weitere Metadaten wie das Copyright, den Urheber und die Nutzungsbedingungen hinzu. Auf die Verschlagwortung, die Metadaten und wie Sie damit Ihre Bilder wiederfinden, gehe ich in **Kapitel 6** ein.

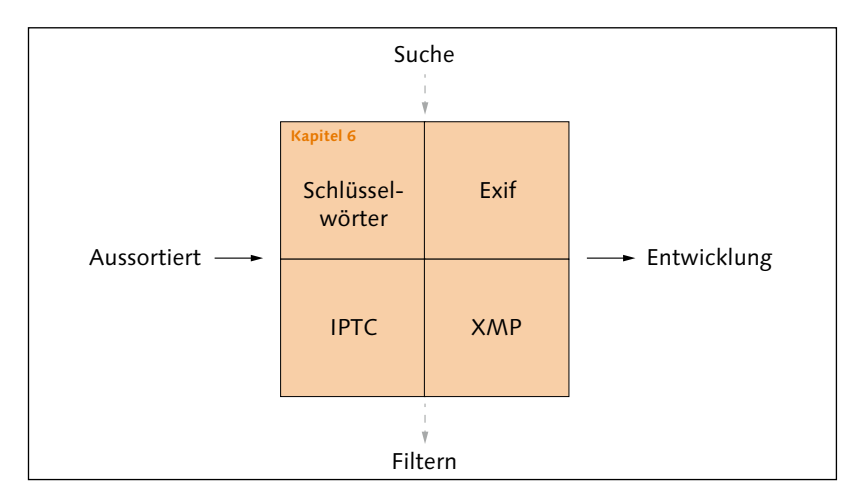

#### **Abbildung 1.19**

Im dritten Schritt verschlagworten Sie Ihre Bilder. Metadaten sind unverzichtbar für die Suche und andere Informationen in Bildern.

#### **4. Bearbeitung und Entwicklung der Fotos**

Wenn die Arbeiten mit der Bildverwaltung abgeschlossen sind, fange ich mit der Entwicklung der Bilder an. Die Reihenfolge der einzelnen Entwicklungsschritte variiert je nach Bild, und es kann auch sein, dass ich einige Schritte gar nicht ausführe. Für gewöhnlich fange ich mit den Objektivkorrekturen und dem Bildaufbau an. So stelle ich sicher, dass ich den Ausschnitt bearbeite, den ich im finalen Bild auch tatsächlich haben will. **Kapitel 7**, »Objektivkorrekturen«, und **Kapitel 8**, »Den Bildaufbau optimieren«, widmen sich diesen Themen.

Wenn es sich bei den Bildern um Panoramaaufnahmen oder Mehrfachbelichtungen handelt, dann führe ich an dieser Stelle das Zusammenfügen zu einem Panorama oder einem HDR durch, da es in gewisser Weise auch zum Bildaufbau gehört. Auf die HDR- und Panorama-Funktion von Capture One gehe ich in **Kapitel 18** ein.

In **Kapitel 9**, »Die Bildentwicklung vorbereiten«, lernen Sie ein paar wichtige Techniken und Handgriffe kennen, die Ihnen in den folgen-

#### **Stile anwenden**

Dass ich die Stile in meinem Workflow weiter nach hinten gestellt habe, liegt daran, dass ich nicht den Themen zur Anpassung von Bildern vorgreifen will. Denn auch Einsteiger sollten wissen, was »hinter den Kulissen« passiert, wenn ein Stil auf ein Bild angewendet wird, nicht zuletzt deshalb, weil ein angewendeter Stil häufig noch ein wenig Feintuning benötigt. Ein perfekt bearbeitetes Bild per Klick auf einen Stil wird es wohl eher selten geben.

den Kapiteln bei der Bildbearbeitung mit Capture One hilfreich sein werden.

Sollten Sie vorhaben, einen Stil auf Ihr Bild anzuwenden, dann ist die Bearbeitung ein guter Zeitpunkt, weil Sie einen Stil häufig etwas nacharbeiten müssen. Die Stile beschreibe ich in **Kapitel 17**, »Stile und Voreinstellungen«.

Als Nächstes kümmere ich mich in **Kapitel 10** um »Weißabgleich und Farbanpassung«. Direkt im Anschluss geht es in **Kapitel 11** um die Anpassung der Belichtung. Es folgen ein paar sehr nützliche Techniken und Funktionen in **Kapitel 12**, die Ihnen helfen werden, Ihre »Bilder effizienter entwickeln« zu können.

Der nächste Schritt hängt davon ab, ob ich lokale Anpassungen am Bild vornehmen will oder nicht. Möchte ich keine lokalen Anpassungen mehr machen, widme ich mich gleich den Details wie Bildschärfe oder Bildrauschen, was ich in **Kapitel 13**, »Die Details verbessern«, beschreibe. Sollte ich allerdings noch lokale Anpassungen einzelner Bildbereiche mit Ebenen und Masken durchführen wollen, dann führe ich diesen Schritt vor den Details aus. Auf die lokalen Anpassungen gehe ich in **Kapitel 14**, »Lokale Anpassungen vornehmen«, ein.

Bin ich mit der allgemeinen Entwicklung meiner Bilder fertig, dann erstelle ich gerne mal eine Variante des Bildes und füge dem Bild einen bestimmten Look hinzu. Wie das funktioniert, erläutere ich in **Kapitel 16**, »Schwarzweißbilder und Looks«.

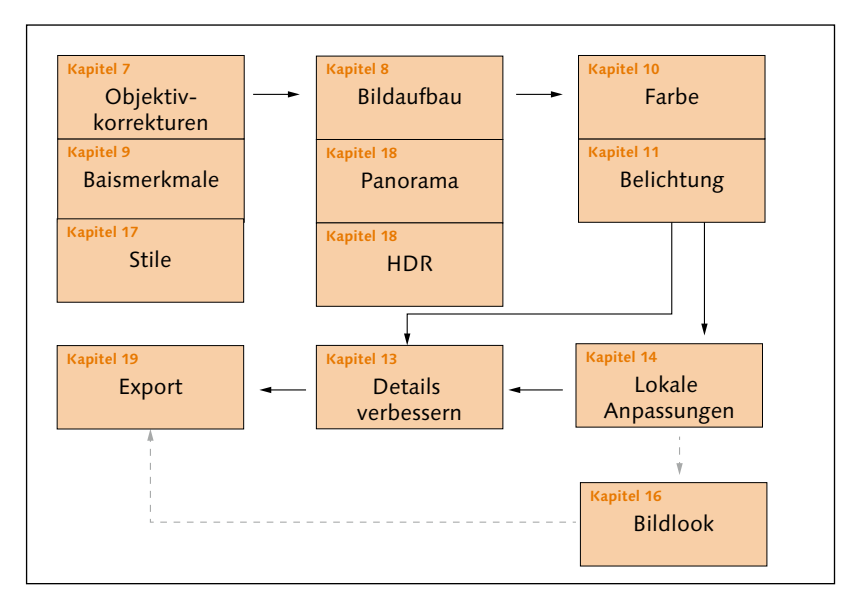

#### **Abbildung 1.20**

Im vierten Schritt steht die Bearbeitung und Entwicklung der Fotos im Zentrum.

#### **5. Bilder exportieren und weitergeben**

Nach der Bearbeitung werden die Bilder in ein entsprechendes Format exportiert. Für das Web verwende ich JPEG und für den Druck oder meine Fotobücher TIFF. Da ich meine Bilder gerne auf verschiedenen Plattformen publiziere, habe ich mir verschiedene Rezepte angelegt, mit denen ich ein Bild ganz einfach mit den gewünschten Einstellungen wie Größe, Dateiformat, Qualität, mit und ohne Wasserzeichen usw. exportieren kann. Das Exportieren von Bildern und auch das Erstellen einer Webgalerie oder das Drucken beschreibe ich in **Kapitel 19**, »Bilder weitergeben und exportieren«.

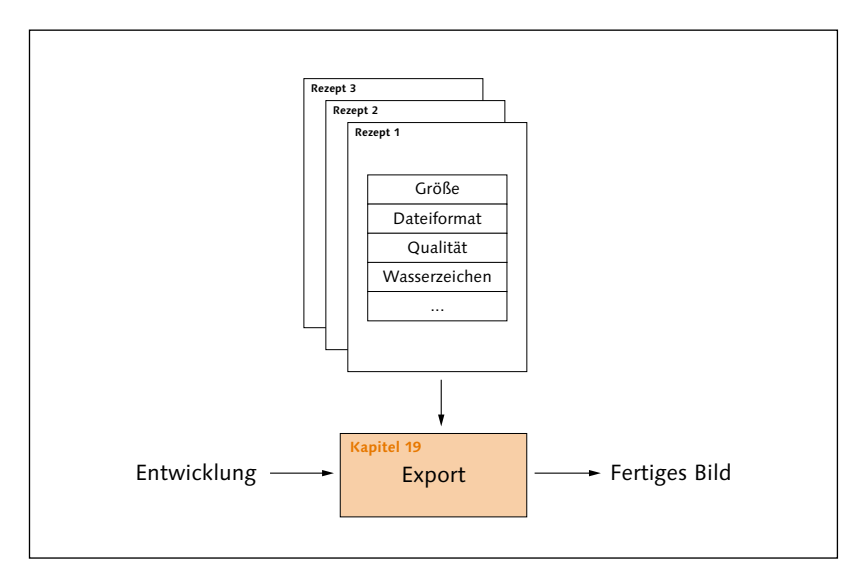

#### **Abbildung 1.21**

Der fünfte und letzte Schritt des Workflows ist der Export der Bilder in einem herkömmlichen Dateiformat.

Diese fünf Schritte dürften einen allgemeinen und guten Workflow darstellen. Dieses Buch endet danach aber noch nicht. So finden Sie z.B. in **Kapitel 15**, »Spezielle Workshops nach Genre«, gesonderte Rezepte, sortiert nach Porträt, Landschaft, Architektur, Makro sowie Food und Produkt für die Bearbeitung mit Capture One. Ich gehe in **Kapitel 20**  zusätzlich darauf ein, wie Sie die Arbeitsoberfläche von Capture One Ihren persönlichen Bedürfnissen anpassen können.

Und zu guter Letzt gehe ich in **Kapitel 21** noch auf die mobile Version von Capture One für das iPad und iPhone ein, die unabhängig von der Desktop-Version funktioniert, aber bei Bedarf auch sehr schön in den Workflow der Desktop-Version integriert werden kann.

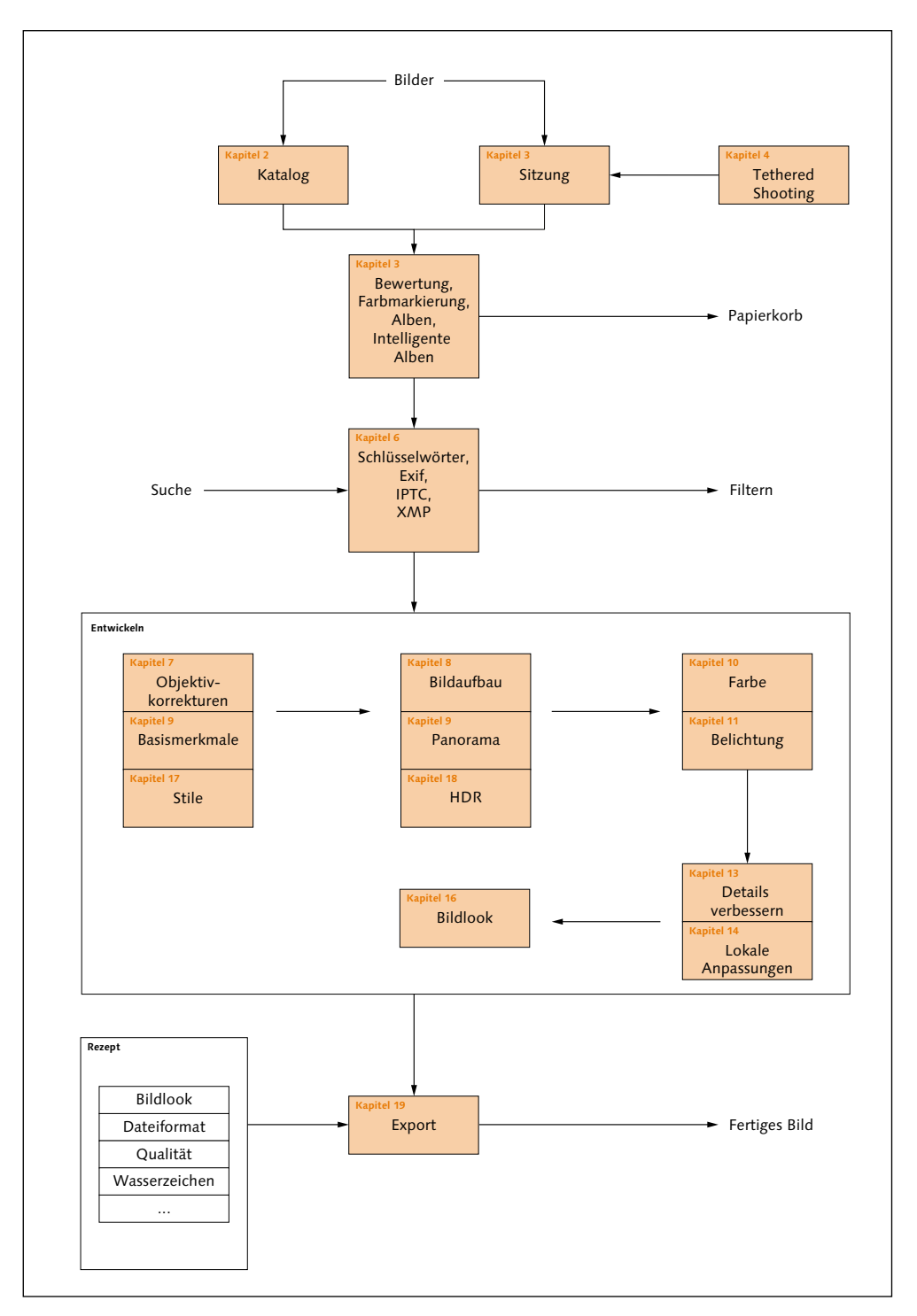

#### **Abbildung 1.22**

Und das komplette Bild: So könnte ein sinnvoller Workflow mit Capture One aussehen. In den genannten Kapiteln finden Sie detaillierte Informationen.

## Kapitel 2 **Kataloge und Bildimport**

*In diesem Kapitel zeige ich Ihnen, wie Sie Bilder in Capture One importieren. Sie haben zwei Möglichkeiten, Ihre Bilder nach dem Import zu verwalten: Entweder lassen Sie sie von Capture One in einem Katalog verwalten, oder Sie verwenden eine Sitzung, bei der Sie zwar mehr Freiheiten haben, aber einen großen Teil der Verwaltung selbst übernehmen müssen. In diesem Kapitel lernen Sie zunächst die Möglichkeit der Verwaltung über einen Katalog kennen.*

## **2.1 Die Terminologie von Katalogen verstehen**

Der Katalog selbst ist eine Datenbank, in der nur textuelle Informationen zu den Bildern, aber nicht die visuellen Bilder selbst enthalten sind. Um die Bilder mit Capture One organisieren und verarbeiten zu können, müssen Sie sie zunächst in einen Katalog importieren. Sind die Bilder erst einmal in einen Katalog importiert, kümmert sich die Software um die komplette Verwaltung und die Entwicklungseinstellungen Ihrer Bilder. Der Katalog legt für jedes importierte Bild einen Datensatz an, der primär folgende Informationen enthält:

- ▶ eine Referenz, wo sich das Bild befindet
- E Metadaten zum Bild
- E Anweisungen über Änderungen und Entwicklungseinstellungen des Bildes

Alle diese Informationen werden von Capture One in einer Katalogdatei gespeichert. Um es nochmals klarzustellen: Capture One erstellt nur eine Verknüpfung zwischen einem Bild und dem Datensatz des Bildes im Katalog. Sofern Sie es nicht anders veranlassen, bleiben die Bilder dort, wo sie vor dem Import gespeichert wurden. Dies gilt auch für Änderungen an einem Bild innerhalb von Capture One. Jede Änderung wird nur als Metadatensatz des Bildes im Katalog gespeichert. Das Ori-

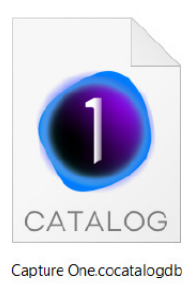

#### **Abbildung 2.1**

Über eine Katalogdatei werden die Bilder beim Importieren in einem Katalog verwaltet.

#### **Bleiben Sie beim Katalog**

Wenn Sie Kataloge verwenden, dann bedeutet dies auch, dass Sie Ihre Bilder künftig ausschließlich über den Katalog verwalten. Jede Form der Arbeit, etwa das Anpassen der Metadaten, das Hinzufügen von Schlüsselwörtern, Entwickeln oder Öffnen in anderen Anwendungen, sollten Sie ausschließlich über den Katalog erledigen und nicht mehr über das Dateisystem oder eine andere Anwendung. Der Katalog wird zum Mittelpunkt für sämtliche Arbeiten an Ihren Bildern bis hin zum Export.

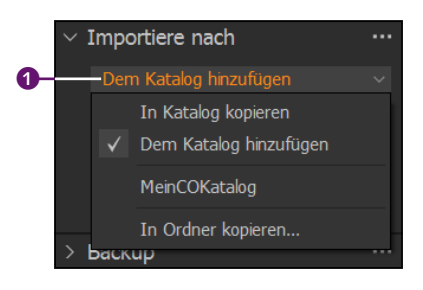

#### **Abbildung 2.2**

Sie haben verschiedene Optionen, Bilder in einen Katalog zu importieren.

ginalbild bleibt von Capture One immer unberührt und kann überall gespeichert sein. Somit ist jede Änderung an dem Bild in Capture One nichtdestruktiv, und das Originalbild bleibt erhalten, wie es bei einem echten analogen Negativ beim Fotografieren auf Film der Fall ist.

Mit Capture One ist es problemlos möglich, mehrere Kataloge zu verwenden. Ob das sinnvoll ist oder nicht, hängt wohl eher von Ihren persönlichen Bedürfnissen ab. Eine Aufteilung in unterschiedliche Kataloge für unterschiedliche Richtungen der Fotografie (Studio, Landschaft, Street usw.) ist ebenso möglich, wie Kataloge nur für bestimmte Projekte zu verwenden. Wenn Sie sich dazu entschlossen haben, mehrere Kataloge anzulegen und irgendwann doch wieder alles in einem Katalog zusammenfassen wollen: Auch das ist mit Capture One möglich.

Da sich bei vielen Fotografinnen und Fotografen die Anzahl der Bilder über die Jahre im fünf- oder gar sechsstelligen Bereich bewegen können, ist eine kluge Strategie der Bildverwaltung essenziell. Persönlich verwende ich mehrere Kataloge. Ich lege jedes Jahr einen neuen Katalog an (beispielsweise 2022, 2023, 2024 usw.). Auf diese Weise habe ich z.B. jederzeit übersichtlich Zugriff auf meine Bilder aus dem Jahr 2019. Des Weiteren verwalte ich auch einen vom Jahr unabhängig fortlaufenden Katalog, in dem ich nur meine besten Bilder aller Jahrgänge verwalte. Das ist mein Hauptkatalog. Aktiv verwalte ich also zwei Kataloge.

#### **Wohin mit der Flut von Bildern?**

Worüber Sie sich unbedingt vor dem Import Ihrer Fotos Gedanken machen müssen, ist, wo und wie genau Sie Ihre Bilder künftig verwalten und speichern wollen. Schnell kommen ein paar hundert Gigabytes an Daten im Raw-Format zusammen, die es zu verwalten gilt. Also wohin mit den Bildern? Capture One bietet Ihnen drei Möglichkeiten für den Import von Bildern in einen Katalog an:

- **Dem Katalog hinzufügen 1:** Mit dieser Option werden die Bilder nicht bewegt und bleiben an dem Ort, an dem sie gespeichert sind. Für mich ist diese Option häufig die erste Wahl, weil ich meine Bilder fast ausschließlich auf externen Festplatten speichere. Das bedeutet natürlich auch, dass die vorhandene Ablagestruktur der Bilder so bleibt, wie sie ist. Idealerweise haben Sie sich daher bereits Gedanken dazu gemacht.
- E **In Katalog kopieren:** Die Bilder werden direkt innerhalb des Katalogverzeichnisses des aktiven Katalogs kopiert und importiert. Das ist recht nützlich, wenn Sie z.B. die Bilder eines Katalogs auf einen anderen Rechner übertragen wollen. Das können Sie aber auch anders

machen, wie Sie gleich im Abschnitt »Alles in einem Hauptordner« erfahren werden.

E **In Ordner kopieren:** Hiermit können Sie die Bilder vom ausgewählten Quellverzeichnis in ein ausgewähltes Zielverzeichnis kopieren und importieren. Dies ist praktisch, wenn Sie noch keine geordnete Struktur der Bilder vor sich haben und die Bilder neu anordnen wollen. Da hierbei eine Kopie erstellt wird, müssen Sie sich gegebenenfalls um die doppelten Bilddateien nach dem Import kümmern.

### **Speicherorte der Bilder**

Ich will Ihnen noch ein paar Anmerkungen mitgeben, an welchen gängigen Orten Sie Ihre Bilder speichern können, und erläutern, was es dabei zu beachten gibt:

- E **Alles auf dem Computer:** Die einfachste Möglichkeit wäre es, alles auf der eingebauten Festplatte des PCs oder Macs zu speichern, um alle Bilder immer griffbereit zu haben. Allerdings setzt dies ein erhebliches Festplattenvolumen voraus. Gerade Raw-Bilder haben einen großen Datenumfang, und wenn Sie regelmäßig fotografieren, kommt da schnell einiges zusammen.
- E **Alles auf einer externen Festplatte:** Externe Festplatten sind günstig und dank USB 3.2 und anderer Anschlüsse heutzutage auch sehr schnell. Außerdem können Sie Ihren Katalog oder die Sitzungen jederzeit auf anderen Rechnern verwenden.
- E **NAS-Systeme:** Wenn Ihnen die Bilder sehr viel bedeuten und Sie auf Nummer sicher gehen wollen, dann bieten sich auch sogenannte NAS-Systeme (NAS = Network Attached Storage) an, sicherheitshalber im RAID-1-Verbund. Bei RAID 1 werden die Daten 1:1 auf beide Festplatten gespiegelt. Fällt eine Platte aus, können Sie sie tauschen, ohne Bilder zu verlieren. Das NAS-System kümmert sich dann um die Wiederherstellung.
- E **Alles in der Cloud:** Eine Cloud ist eine weitere Option, Bilder zu sichern. Zwar kann sich nicht jeder damit anfreunden, seine Bilder in fremde Hände zu geben, aber wenn eine Festplatte mit Bildern kaputtgeht, gestohlen wird oder ein sonstiger Katastrophenfall eintritt, dann ist guter Rat teuer. Am besten verwenden Sie Lösungen, bei denen (ausgewählte) Bilder zusätzlich zur heimischen Festplatte auf Onlinespeichern gesichert werden.

Egal, welche Backup-Methode Sie verwenden wollen, Sie sollten auf jeden Fall immer eine redundante Lösung wählen. Verlassen Sie sich niemals auf die Sicherung Ihrer Fotos an einem einzigen Speicherort. **Lebensdauer des Laufwerkes**

Etwas, das bei der Speicherung von Daten generell recht selten bedacht wird, ist die Lebensdauer des Mediums. Gerade die geliebte Festplatte hat nur eine begrenzte Lebensdauer, die mit fünf bis zehn Jahren angegeben wird. Das hängt natürlich auch davon ab, ob die Festplatte dauernd in Betrieb ist oder nicht. Daher sollten Sie sich immer auch Gedanken um ein (weiteres) Backup Ihrer Daten machen.

Selbst wenn Sie nur lokale Kopien verwenden, ist es sinnvoll, die Daten auf wenigstens zwei Festplatten zu sichern. Ideal ist dafür natürlich ein NAS-System, das es auch schon für den kleineren Geldbeutel gibt. Aber auch eine Offsite-Lösung verschiedener Cloud-Anbieter, wie z.B. Dropbox, Microsoft OneDrive oder Apple iCloud, kann dafür sorgen, dass Ihre Fotos redundant gesichert werden.

Wenn Sie Ihre Bilder nicht in die Hände von US-Konzernen geben wollen, finden Sie Lösungen wie Strato HiDrive, Magenta Cloud, GMX oder Web.de. Eine weitere Möglichkeit ist es, eine eigene private Cloud mit Diensten wie Nextcloud oder ownCloud einzurichten. Allerdings sind dafür ein wenig Einarbeitungszeit und Motivation nötig.

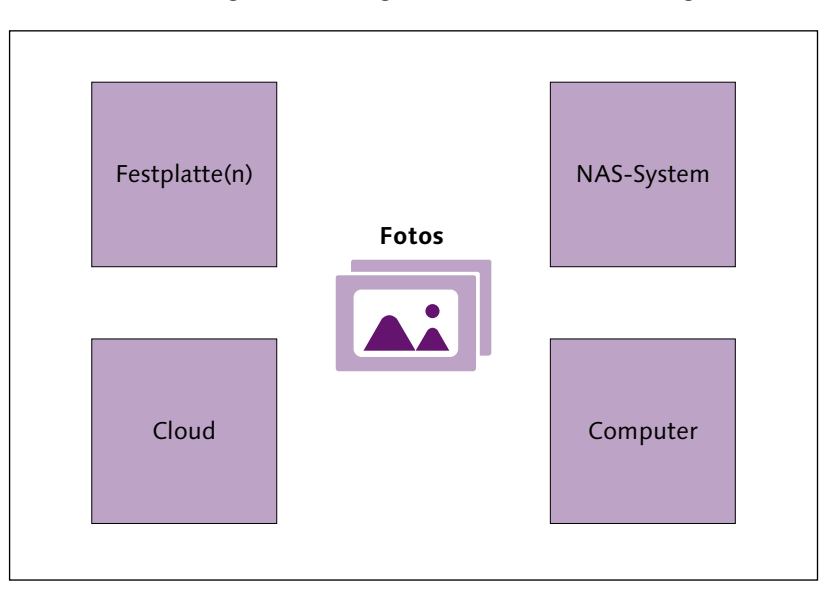

#### Abbildung  $2.3$

Es gibt viele verschiedene Möglichkeiten, die Bilder zu sichern. Am sichersten ist allerdings immer eine redundante Lösung, bei der Sie sich nicht nur auf einen einzigen Speicherort verlassen.

#### **Alles in einem Hauptordner**

Natürlich können Sie Ihre Bilder von jedem beliebigen Ordner oder Laufwerk in Capture One importieren und verwalten, aber Sie können sich das Leben mit Capture One etwas vereinfachen, indem Sie gezielt vorgehen. Spätestens wenn die Festplatte voll ist und Sie mit all Ihren Fotos auf eine größere Festplatte umziehen wollen/müssen, ist es gut, sich darauf vorbereitet zu haben. Zwar bietet der Importdialog bei Importiere nach mit In Katalog kopieren bereits eine Option dafür an, allerdings werden mit dieser Option alle Bilder in diesen Ordner kopiert und dann importiert. Bei mehreren hundert Gigabytes an Bildmaterial kann das eine ganze Weile dauern.

Es gibt aber eine Alternative dazu: Sie legen einen Hauptordner an, in dem Sie alle Ihre vorhandenen Fotos speichern und in den Sie Fotos bei künftigen Importen von der Speicherkarte übertragen. Wie Sie diesen Ordner benennen, bleibt Ihnen überlassen, aber ein Name mit einem Bezug zu Capture One ist sinnvoll und immer empfehlenswert, wenn Sie vorhaben, diesen Hauptordner beispielsweise im Bilder- oder Eigene-Bilder-Ordner des Systems anzulegen.

Aber auch wenn Sie eine externe Festplatte verwenden, ist ein Hauptordner, in dem Sie alles ablegen, immer von Vorteil. Hiermit ersparen Sie sich auch ein Kopieren beim Importieren, weil sich alles schon an Ort und Stelle in einem Verzeichnis auf dem Computer oder einer externen Festplatte befindet.

Auch bei Sitzungen, die Sie in Kapitel 3 kennenlernen werden, kann es recht nützlich sein, einen leeren Ordner mit einem sinnvollen Namen (beispielsweise Meine\_COP\_Sitzungen) auf dem Computer oder einer externen Festplatte zu erstellen, in dem Sie künftig bei jedem neuen Projekt eine neue Sitzung anlegen. Damit werden die Bilder dieser Sitzung dann automatisch innerhalb des Ordners MEINE\_COP\_SITZUNGEN als neuer Sitzungsordner gespeichert. So haben Sie einen Hauptordner für Sitzungen, in dem sich die einzelnen Sitzungsordner befinden.

Wenn Sie Kataloge und Sitzungen verwenden, kann es auch hilfreich sein, jeweils einen Extraordner anzulegen. Eventuell lohnt es sich zudem, ein externes Laufwerk für den Katalog und ein weiteres externes Laufwerk für Sitzungen einzusetzen. Zugegeben, das hört sich alles zunächst etwas umständlich an, aber spätestens wenn die Festplatte voll ist und Sie umziehen wollen, werden Sie froh sein, dass die Bilder nicht auf unzählige Verzeichnisse und Laufwerke verteilt sind.

Des Weiteren ist es übersichtlicher, wenn Sie auch außerhalb von Capture One Ihre Bilder ordentlich organisieren und somit bei Bedarf auch ohne Capture One wissen, wo sich Ihre Bilder befinden. Wer schon einmal Bilder auf dem Computer und unzähligen externen Festplatten und Speichermedien verteilt hatte und auf der Suche nach bestimmten Bildern war, weiß, was ich meine.

Ein weiterer klarer Vorteil, alles in einem Hauptordner abzulegen, ist zudem die Möglichkeit, Ihre Bilder so auch wesentlich einfacher mit einer anderen Software verwalten zu können, wenn es die Umstände einmal erfordern sollten.

Natürlich müssen Sie nicht der Strategie »alles in einem Ordner wird zum Katalog« folgen. Trotzdem empfehle ich Ihnen, sich Gedanken über die Strukturierung Ihrer Bilder zu machen. Wenn es irgendwie möglich ist, sollten Sie zumindest die Bilder für einen Katalog möglichst an einem Speicherort oder auf einem Laufwerk versammeln.

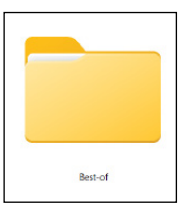

#### **Abbildung 2.4**

Ich verwende für die Verwaltung meiner Fotos mit Capture One einen speziellen Hauptordner für Kataloge (hier beispielsweise Bestof) und Sitzungen, was mir einen eventuellen Umzug auf einen anderen Speicherort oder Rechner erheblich vereinfacht.

#### **Bilder-Ordner des Systems**

Das Prinzip, alles in einem Ordner zu speichern, kennen Sie bereits vom BILDER-Ordner Ihres Computersystems. Sollten Sie also bisher ohnehin schon die Fotos im BILDER-Verzeichnis Ihres Computers verwaltet haben, dann können Sie das durchaus weiterführen – allerdings mit dem Problem, dass der Speicherplatz auf dem System limitiert ist und Sie früher oder später auslagern müssen.

#### **Gesicht-/Augenfokus**

Für die Einstellungen für den Gesichtsfokus müssen Sie beim Importdialog den VIEWER <sup>2</sup> aktivieren. Über FOKUS GESICHT können Sie dann eine extra Spalte mit allen vorhanden Gesichtern bzw. Augen des ausgewählten Bildes in der eingestellten ZOOMSTUFE zur Überprüfung anzeigen lassen.

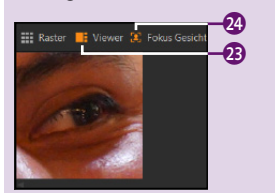

 **Abbildung 2.5** Einstellungen für den Gesichtsfokus

Eine Schnellübersicht zum Importdialog von Capture One

## **2.2 Der Importdialog**

- 1 **Importieren aus:** Hier wählen Sie die Quelle der zu importierenden Bilder aus.
- **2 Importiere nach:** Hier geben Sie das Ziel des Importvorgangs an. Wenn Sie einen Katalog auswählen, werden die Bilder in einem Unterordner des Katalogs abgelegt. Bei einer Sitzung stehen Ihnen andere Optionen zur Verfügung. Unter Sammlung können Sie außerdem Bilder direkt einer bestehenden Sammlung hinzufügen.
- 3 **Gruppenübersicht:** Setzen Sie in der Gruppenübersicht ein Häkchen vor Gruppen aktivieren, analysiert Capture One die Bilder und gruppiert ähnliche in einer temporären Auswahl.
- 4 **Einstellungen für den Gesichtfokus:** Hier können Sie sich bei Bildern mit Porträtaufnahmen einen Bildausschnitt des Gesichts oder des Auges anzeigen lassen, so dass Sie sofort sehen können, ob der Fokus korrekt sitzt.
- 5 **Backup:** Hier können Sie beim Import eine Sicherungskopie der Originalbilder z.B. auf einem externen Laufwerk oder in einer Cloud erstellen.
- 6 **Benennung:** Über dieses Feld können Sie bei Bedarf die Namen ■ Abbildung 2.6 **Abbildung 2.6 Abbildung 2.6 Abbildung 2.6 Abbildern ändern.** Heren Vorstellungen anpassen oder passend zu den Bildern ändern.

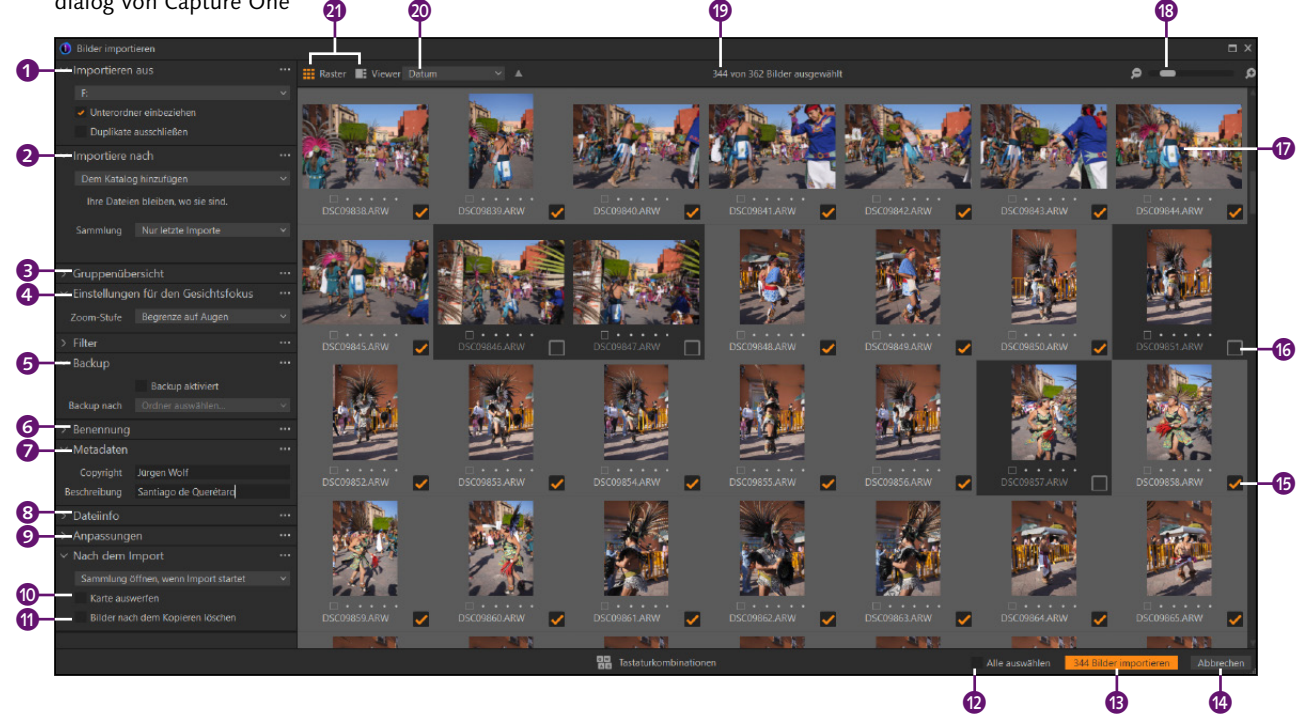

- 7 **Metadaten:** Hier können Sie Metadaten wie ein Copyright und eine Bildunterschrift eintrgen.
- 8 **Dateiinfo:** Dies ist ein reines Informationsfeld mit Angaben wie Name, Aufnahmedatum, Kamera und Größe der Datei.
- 9 **Anpassungen:** Hier können Sie aus bestehenden Stilen und Anpassungen auswählen, die auf alle zu importierenden Bilder gleichermaßen angewendet werden sollen.
- $\bullet$  Karte auswerfen: Diese Option innerhalb NACH DEM IMPORT spricht für sich und ist nur dann anwählbar, wenn eine Speicherkarte als Quelle zum Importieren ausgewählt wurde.
- **Bilder nach dem Kopieren löschen:** Auch diese Option finden Sie innerhalb von NACH DEM IMPORT, sie ist nur wählbar, wenn eine Speicherkarte eingelegt ist. Wenn Sie die Option aktiviert haben, werden die Bilder auf der Speicherkarte nach dem Import gelöscht.
- **<sup>1</sup>** Alle auswählen: Hiermit können Sie alle Bilder auf einmal aus- bzw. abwählen.
- **B** Bilder importieren: Klicken Sie hierauf, werden die ausgewählten Bilder importiert. Die Gesamtzahl der Bilder wird angezeigt.
- **4 Abbrechen:** Hier können Sie den Importvorgang abbrechen und den Dialog beenden, ohne dass Bilder importiert werden.
- $\bullet$  und  $\bullet$  Häkchen: Die Bilder für den Import sind abgehakt  $\bullet$ , und die ohne Häkchen @ werden nicht importiert. Bilder können Sie mit der Leertaste aus-/abwählen.
- q **Miniaturvorschau:** Über die Vorschau können Sie sehen bzw. auswählen, welche Bilder beim anschließenden Import dem Katalog bzw. der Sitzung hinzugefügt werden.
- **B** Verkleinern bzw. vergrößern: Mit diesem Regler vergrößern bzw. verkleinern Sie die Miniaturvorschau der Bilder.
- $\bullet$  Anzahl der Bilder: Hier wird aufgelistet, wie viele Bilder zum Import ausgewählt sind. Steht hier »344 von 362«, dann sind 344 von 362 vorhandenen Bildern für den Import ausgewählt. Ansonsten werden alle sichtbaren Bilder, die als Miniaturvorschau zu sehen sind, in den Katalog importiert bzw. der Sitzung hinzugefügt.
- $\bullet$  **Sortierung der Auflistung:** Hier können Sie die Reihenfolge der Auflistung in der Miniaturvorschau @ nach anderen Kriterien sortieren. Standardmäßig werden die Bilder nach Namen sortiert.
- **2** Viewer und Raster: Klicken Sie auf VIEWER, wird in der Mitte des Importdialogs ein Vollbild des ausgewählten Bildes angezeigt. Klicken Sie auf ein Vollbild erneut doppelt, wird es 100%-Ansicht angezeigt. Die einzelnen Bilder zur Auswahl werden dann auf der rechten Seite aufgelistet. Dasselbe erreichen Sie auch, wenn Sie auf ein Bild in der Miniaturvorschau doppelt klicken.

#### **Aufnahmezeit ändern**

Der Bereich DATEIINFO <sup>8</sup> ist nun nicht mehr nur ein reiner Informationsbereich. Es ist auch möglich, das Datum und die Uhrzeit der ausgewählten Bilder gleich beim Import zu ändern. Dies geht allerdings auch jederzeit nach dem Import. Mehr dazu erfahren Sie am Ende von Abschnitt 6.3.

#### **Nach Bildern suchen**

Über den FILTER 2 ist es möglich, Bilder nach Bewertung, Farbmarkierung, Format, Datum, Kameramodell und Kamera Seriennummer auszufiltern. Bei Bewertung und Farbmarkierung setzt das voraus, dass Sie die Bilder im Importdialog bereits bewertet oder mit einer Farbe versehen haben oder dass die Bilder vorher schon bewertet oder markiert wurden. Sie können die Filter auch miteinander kombinieren. Bei angewendetem Filter werden nur die Bilder zum Importieren aufgelistet, die dem Filterkriterium entsprechen.

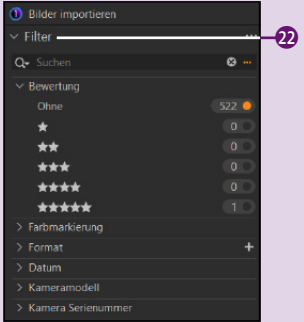

 **Abbildung 2.7** Bilder für den Import ausfiltern

#### **Aus der Cloud importieren**

Die Cloud-Anbindung gehört nicht zum Lieferumfang der Desktop-Anwendung. Daher beschreibe ich den Import der mit einem iPad hochgeladenen Bilder gesondert in Kapitel 21, »Capture One mobile«.

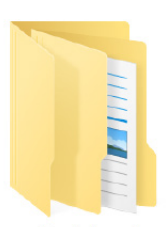

Only-the-best-of

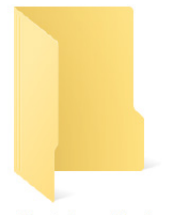

Only-the-best-of-Katalog

#### **Abbildung 2.8**

Es hat sich bewährt, auch den Katalogordner gleich neben den Ordner mit den Bildern zu legen. Was sich nach dem Import alles in diesem Katalogordner befindet, erfahren Sie in Abschnitt 2.4, »Der Katalogordner von Capture One«.

## **2.3 Verschiedene Importszenarien**

Wenn Sie sich dazu entschlossen haben, Ihre Bilder in einem Katalog von Capture One zu verwalten, müssen Sie sie zunächst in den Katalog importieren. In den folgenden Workshops lernen Sie die einzelnen Schritte des Importvorgangs kennen. Konkret werden hier die folgenden Szenarien abgedeckt:

- E **Import von Bildern ohne Kopieren:** Dieser Import ist bestens geeignet, um einen bereits vorhandenen Bildbestand von einer (externen) Festplatte, einem NAS oder einem Cloud-Verzeichnis in den Katalog von Capture One zu importieren.
- E **Import von Bildern einer Speicherkarte/Kamera:** Diese Form des Imports dürften Sie nach jeder Fotosession durchführen. Hierbei werden Sie die Bilder von einer Speicherkarte/Kamera in den Bildbestand einpflegen (kopiert) und in den Katalog von Capture One importieren.
- E **Import eines Lightroom-Katalogs:** Diese Variante des Imports richtet sich an die wechselwilligen Leser, die ihren Adobe-Lightroom-Bildbestand künftig mit Capture One verwalten wollen. Sie erfahren hier, was alles aus einem Lightroom-Katalog importiert werden kann.

Im Abschnitt »Alles in einem Hauptordner« habe ich Ihnen bereits empfohlen, alle Bilder, wenn möglich, an einem zentralen Ort zu sammeln. Im meinem Beispiel verwende ich hierfür einen Hauptordner Only-thebest-of dafür. Eine weitere sinnvolle Strategie wäre es nun, auch einen extra Katalogordner für die Verwaltung anzulegen. Standardmäßig bietet Capture One an, diesen Ordner im BILDER-Verzeichnis des Systems anzulegen. Meine persönliche Empfehlung lautet: Ich erstelle dafür einen extra Katalogordner mit dem Namen Only-the-best-of-Katalog gleich neben dem Hauptordner mit den Bildern. Auf diese Weise habe ich auf einem externen Laufwerk oder NAS einen Ordner mit meinem Bildern und den Katalogordner nebeneinander. Das ist enorm hilfreich, wenn Sie mit dem Katalog umziehen oder diesen einfach auf einem anderen Rechner verwenden wollen.

### Schritt für Schritt **Import von Bildern ohne Kopieren**

Im ersten Workshop sollen bereits auf dem Computer und/oder einer externen Festplatte vorhandene Bilder importiert werden. Viele dieser einzelnen Schritte können Sie auch noch nach dem Import der Bilder in den Katalog durchführen.

#### **1 Neuen Katalog anlegen**

Obgleich schon nach dem Start von Capture One ein Katalog vorhanden ist, zeige ich hier, wie Sie einen neuen Katalog anlegen. Dieser Schritt ist optional. Wählen Sie DATEI • NEUER KATALOG oder die Tastenkombination  $\sqrt{\frac{\text{strg}}{\text{cm}}}$ / $\sqrt{\text{cmd}} + \sqrt{\text{m}}$ . Im folgenden Dialog geben Sie den Name(n) für den Katalog an. Über die drei Punkte bei Ort <sup>1</sup> können Sie das Verzeichnis auswählen, in dem die Katalogdatei gespeichert wird. Standardmäßig verwendet Capture One den BILDER-Ordner des Systems. Ich verwende hier den Katalogordner, den ich direkt neben dem Hauptordner mit den Bildern im selben Verzeichnis angelegt habe (Abbildung 2.9). Die Option In neuem Fenster öffnen lasse ich deaktiviert, weil hiermit sonst zwei Instanzen von Capture One aktiv wären und ich eine Verwechslung beim anschließenden Import ausschließen will. Mit OK erstellen Sie den Katalog.

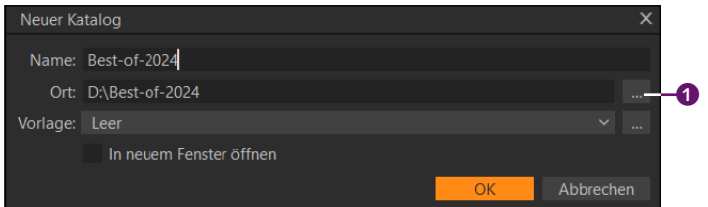

 **Abbildung 2.9** Der Dialog zum Anlegen eines neuen Katalogs

#### **2 Importdialog aufrufen**

Den Importdialog können Sie auf unterschiedliche Arten aufrufen. Wenn der Katalog noch leer ist, finden Sie in der Mitte eine große Schaltfläche BILDER IMPORTIEREN <sup>3</sup> vor. Wenn schon Bilder in den Katalog importiert wurden, können Sie den Importdialog entweder über die Schaltfläche links oben 2 aufrufen oder natürlich auch über das Menü Datei • Bilder importieren. Unter Windows funktioniert zusätzlich die Tastenkombination  $\lceil \text{Strg} \rceil + \lceil \Delta \rceil + \lceil 1 \rceil$ .

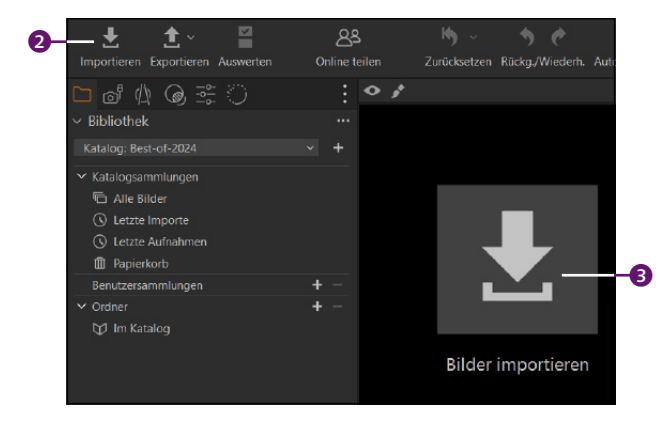

 **Abbildung 2.10** Den Importdialog aufrufen

#### **3 Quelle des Imports auswählen**

Im Importdialog wählen Sie den Ordner aus, aus dem Sie Bilder importieren wollen. Klicken Sie hierzu auf  $\Omega$ , und öffnen Sie mit Wähle bzw. Auswählen den Ordnerauswahl-Dialog. Navigieren Sie zu dem Ordner, den Sie importieren wollen. Sie können mehrere Ordner gleichzeitig für den Import mit gehaltener (Strg)/(cmd)-Taste auswählen. Ebenso können Sie einzelne Bilder innerhalb eines Ordners für den Import markieren. Weitere Unterordner berücksichtigen Sie mit einem Häkchen vor UNTERORDNER EINBEZIEHEN 2. Mit einen Häkchen vor DUPLIKATE ausschliessen verhindern Sie, dass Bilder importiert werden, die sich bereits im Katalog befinden. Im Beispiel wähle ich den Ordner best-of aus, den ich als Hauptordner mit allen Fotos für den Import in Capture One vorbereitet habe.

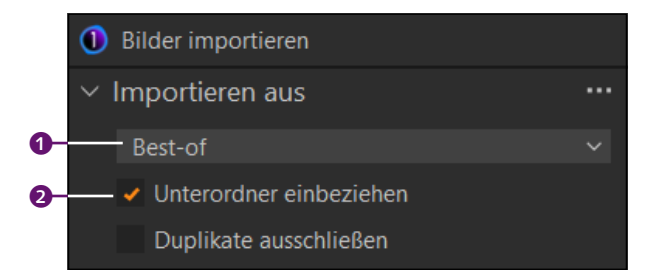

#### G **Abbildung 2.11**

Wählen Sie zunächst die Quelle des Imports aus.

#### **4 Ziel des Imports auswählen**

Über Importiere nach legen Sie fest, von wo aus der Katalog die Bilder verwalten soll. Wählen Sie bei <sup>3</sup> DEM KATALOG HINZUFÜGEN aus, bleiben die Bilder dort, wo sie gespeichert sind. Wählen Sie In Katalog kopieren aus, werden die Bilder innerhalb des Katalogordners kopiert und dann in den Katalog importiert. Alternativ können Sie mit In ORDNER kopieren einen eigenen Ordner bestimmen, in den die Bilder kopiert und importiert werden sollen. Ich wähle hier Dem Katalog hinzufügen aus, womit die Bilder am aktuellen Speicherort verbleiben.

Die Optionen zum Kopieren wie In ORDNER KOPIEREN bei <sup>3</sup> verwende ich in der Regel nur, wenn ich Bilder von einer Speicherkarte/Kamera in meinen Hauptordner kopieren und importieren will. Mehr dazu erfahren Sie im nächsten Workshop.

Im Untermenü Sammlung können Sie die Bilder gleich einer bestehenden Sammlung hinzufügen. Hierbei handelt es sich lediglich um eine Verlinkung. Beim ersten Import ist das wohl nicht relevant, und Sie können es bei Nur letzte Importe belassen.

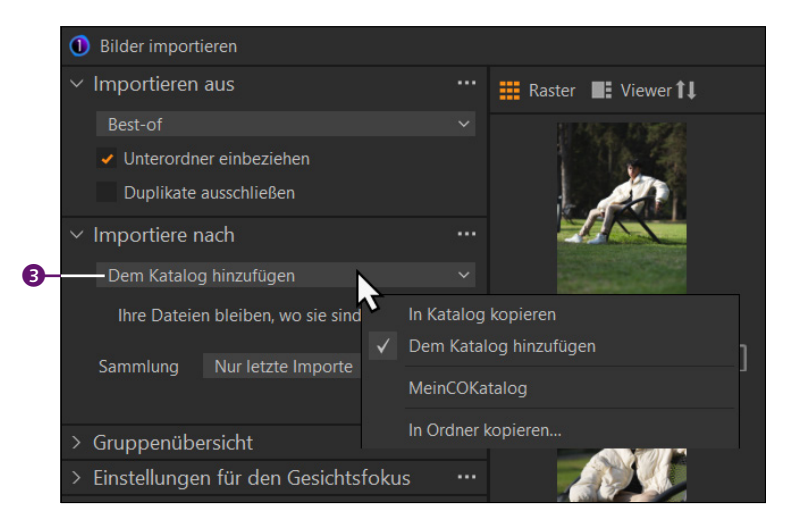

#### G **Abbildung 2.12**

Ziel des Imports auswählen

#### **5 Bilder für den Import aussortieren**

Dieser Schritt ist optional und kann auch nach dem Import mit der Auswerten-Funktion (engl. *Culling*) von Capture One durchgeführt werden. Auf diese Funktion gehe ich in Abschnitt 5.4, »Der Auswerten-Dialog«, ein. Wenn Sie zum ersten Mal Bilder importieren oder eine umfangreiche Sammlung, werden Sie diese Funktion vermutlich eher nach dem Import aufrufen wollen. Ansonsten ist diese Funktion beim Importieren der Bilder einer Fotosession sehr angenehm, weil man dabei ohnehin in der Regel Bilder aussortiert.

Setzen Sie bei Gruppenübersicht ein Häkchen vor Gruppen aktivieren 5 (Abbildung 2.14), analysiert Capture One die zu importierenden Bilder und sortiert ähnliche Fotos einer Serie in einer Gruppe. Diese Gruppe gilt nur temporär im Importdialog und dient als Hilfestellung, um aus mehreren ähnlichen Bildern die besten für den Import auszuwählen. Über den Regler ÄHNLICHKEIT 6 können Sie die Gruppierung beeinflussen. Je höher der Wert, desto ähnlicher müssen sich die Bilder für eine Gruppierung sein. Ein Wert von 75–80% hat sich bei mir bewährt. In der Raster-Ansicht erkennen Sie die Gruppen visuell an einem Rahmen und einem Label wie 1 von 2 4.

Wenn Sie Bilder schon beim Import aussortieren wollen, dann empfehle ich Ihnen, die Viewer-Ansicht 2 zu verwenden. In ihr wird die Anzahl der Bilder einer Gruppe rechts mit einem Textlabel 8 angezeigt, während die Bilder der ausgewählten Gruppen gleich unten **O** in der Reihe präsentiert werden. Im Zuge dessen ist es auch sinnvoll, die Bilder mit Sternen zu bewerten oder mit einer Farbmarkierung zu versehen. Dabei funktionieren auch die Tastenkombinationen  $\lceil 1 \rceil - 5 \rceil$ 

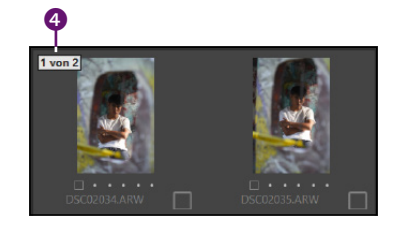

 **Abbildung 2.13** Gruppierung ähnlicher Bilder in der Raster-Ansicht.

für eine Sternbewertung oder  $\lceil + \rceil$ ,  $\lceil - \rceil$  und  $\lceil + \rceil$  für die Farbmarkierung. Darauf gehe ich noch etwas umfangreicher in Kapitel 5, »Bilder sichten und aussortieren«, ein. Setzen Sie ein Häkchen vor den Bildern, die Sie importieren wollen. Ein Häkchen setzen oder entfernen können Sie jederzeit auch mit der Leertaste. Sie können auch mehrere Bilder gleichzeitig auswählen, bewerten und markieren.

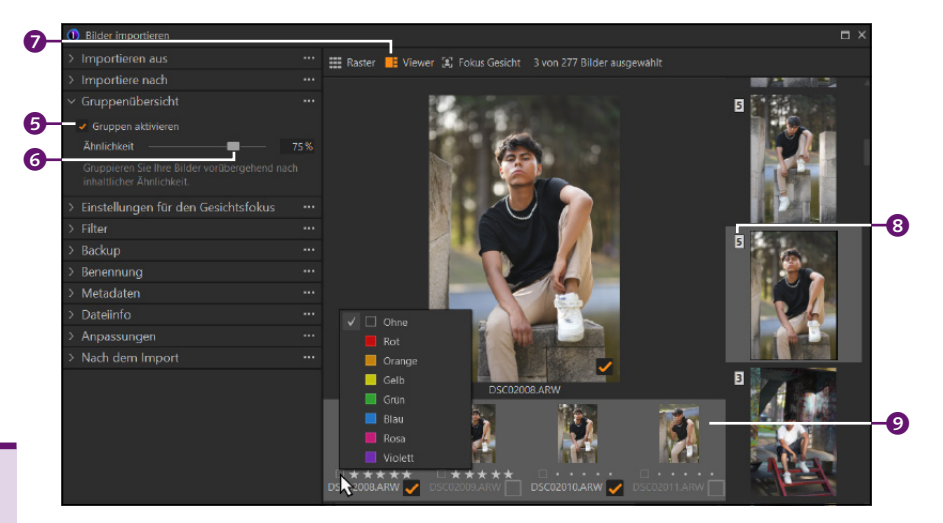

Wenn Sie die Schärfe von Gesichtern oder Augen in der Viewer-Ansicht überprüfen wollen, können Sie die Funktion mit Fokus Gesicht 2 aktivieren. Die gefundenen Gesichter/Augen werden oben <sup>3</sup> angezeigt. Bei Einstellungen für den Gesichtsfokus können Sie mit der Zoom-Stufe a die Ansicht entweder auf das Gesicht oder das Auge begrenzen. Anschließend können Sie die Zoomstufe mit 50%, 100% oder 200% festlegen, mit der Sie die Begrenzung betrachten möchten. Für eine ideale Beurteilung der Schärfe wähle ich hier 100%.

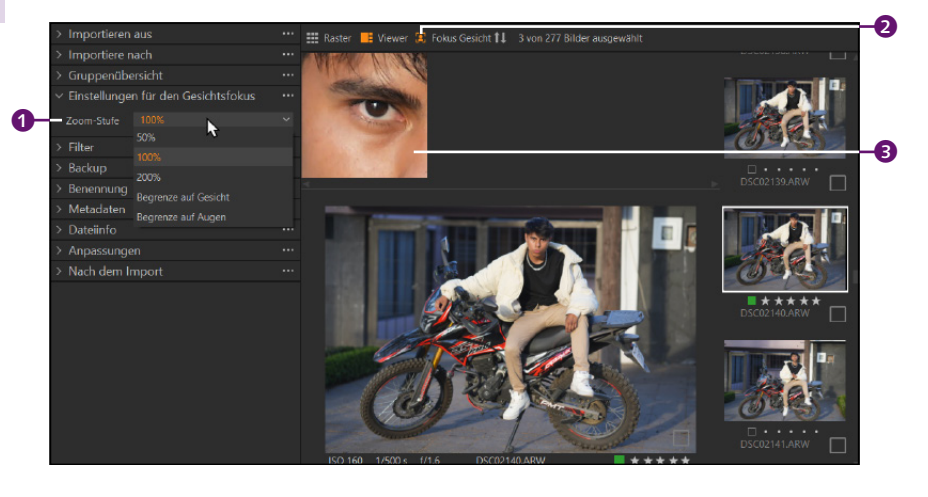

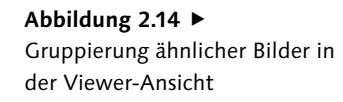

#### **100%-Ansicht verwenden**

Für eine bessere Beurteilung, ob der Fokus richtig gesetzt war und das Bild auch wirklich scharf ist, doppelklicken Sie mit der linken Maustaste in der Viewer-Ansicht auf das Bild, woraufhin Sie eine 100%-Ansicht erhalten. Mit gehaltener Maustaste können Sie den Bildausschnitt verschieben. Ein erneuter Doppelklick bringt Sie zurück zur eingepassten Ansicht.

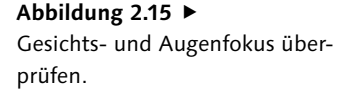

### **6 Bilder für den Import ausfiltern**

Auch das Ausfiltern von Bildern beim Importieren ist optional. Wenn Sie z.B. im vorherigen Schritt die Bilder bereits bewertet oder mit einer Farbmarkierung versehen haben oder eben einen größeren Bildbestand importieren, in dem die Bilder bereits bewertet waren, dann können Sie hier nochmals die Auswahl der zu importierenden Bilder verfeinern. Dabei ist es problemlos möglich, mit gehaltener (Strg)/(cmd)-Taste mehrere Filterkriterien zu verwenden. Im Beispiel werden alle Bilder mit einer 5-Sterne-Bewertung <sup>5</sup> ausgefiltert und aufgelistet, die am 18. Juni 2023 6 aufgenommen wurden. Sie können die Bilder nun erneut wie im Schritt 5 zuvor sortieren oder mit  $\sqrt{\frac{\text{Strg}}{\text{Gmod}} + \sqrt{A}}$  alle auswählen und mit der Leertaste selektieren. Den Filter setzen Sie über das ×-Symbol  $\bullet$  beim Suchen-Eingabefeld zurück. Auf das FILTER-Werkzeug gehe ich genauer in Abschnitt 6.5, »Nach Bildern suchen«, ein.

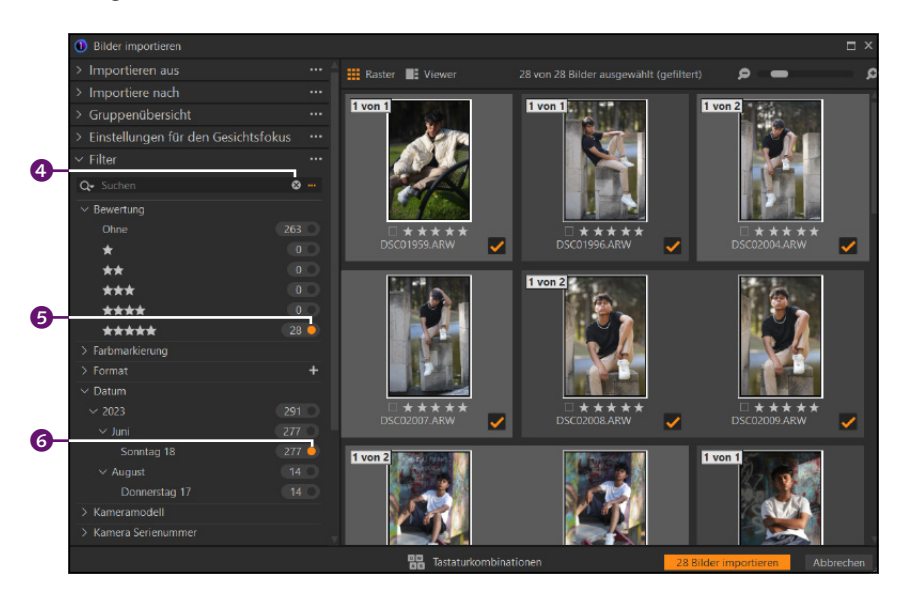

#### F **Abbildung 2.16** Bilder können für den Import auch ausgefiltert werden.

### **7 Sicherungskopie anlegen**

Unterhalb von Backup bietet es sich optional an, Sicherungskopien aller zu importierenden Bilder zu machen. Sinnvollerweise erstellen Sie Sicherungskopien auf einem externen Speichermedium, aber nicht auf derselben Festplatte, auf der sich die Originalbilder befinden. Aktivieren Sie daher bei Bedarf BACKUP AKTIVIERT <sup>7</sup>, und wählen Sie über die Dropdown-Liste darunter <sup>8</sup> das entsprechende Laufwerk und Verzeichnis für die Sicherung aus. Im Beispiel habe ich die Option nicht verwendet.

#### **Vom Katalog unabhängiges Backup**

Die Bilder, die Sie als Backup anlegen, sind Kopien, die unabhängig vom Katalog sind und keinerlei Verbindung zu ihm haben. Anpassungen auf Fotos innerhalb des Katalogs werden nicht auf die als Backup gesicherten Fotos angewendet.